# РУКОВОДСТВО К РАЗДЕЛУ SMART

 $V$  1.0.

**OIPEYE** 

### **СОДЕРЖАНИЕ**

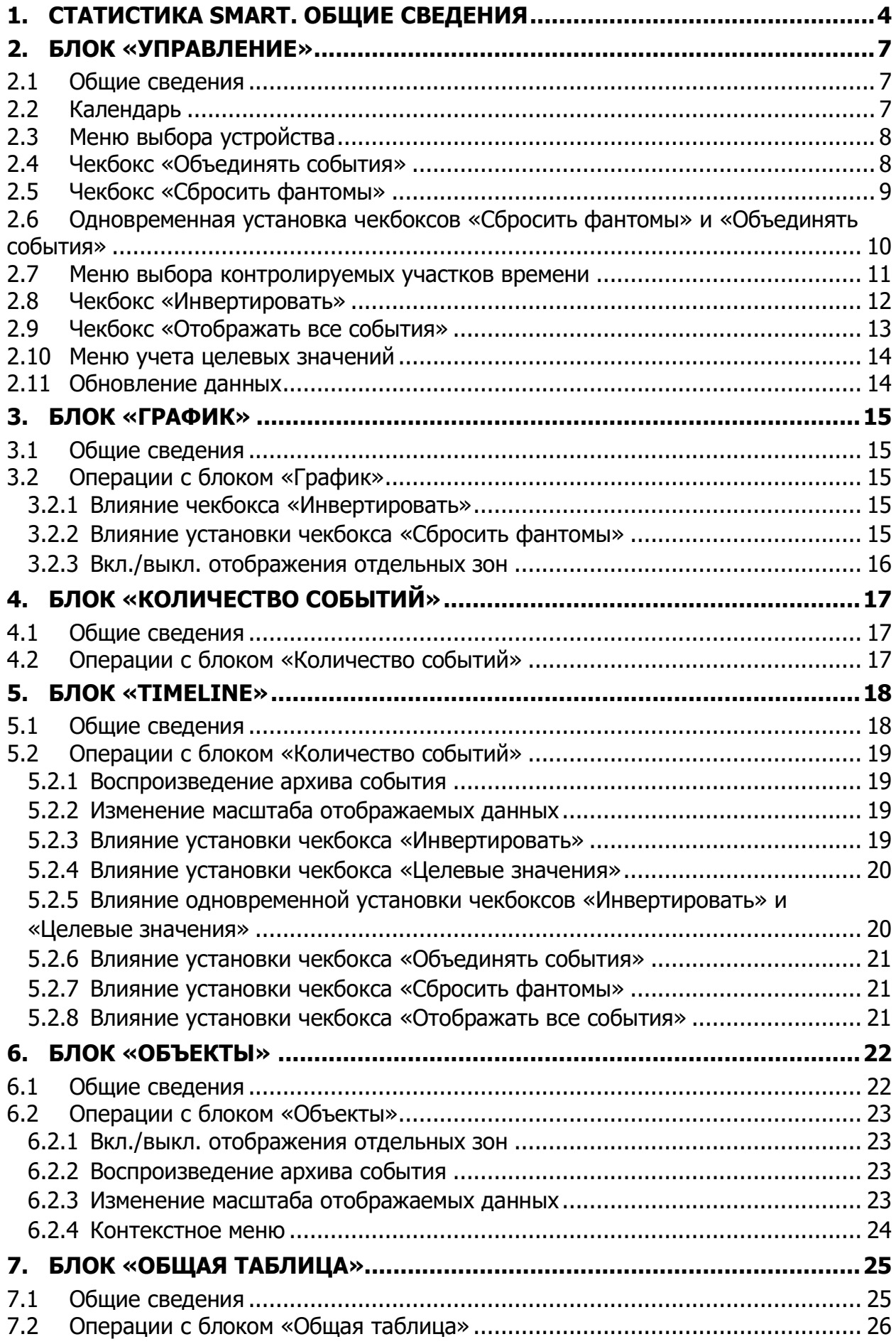

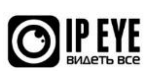

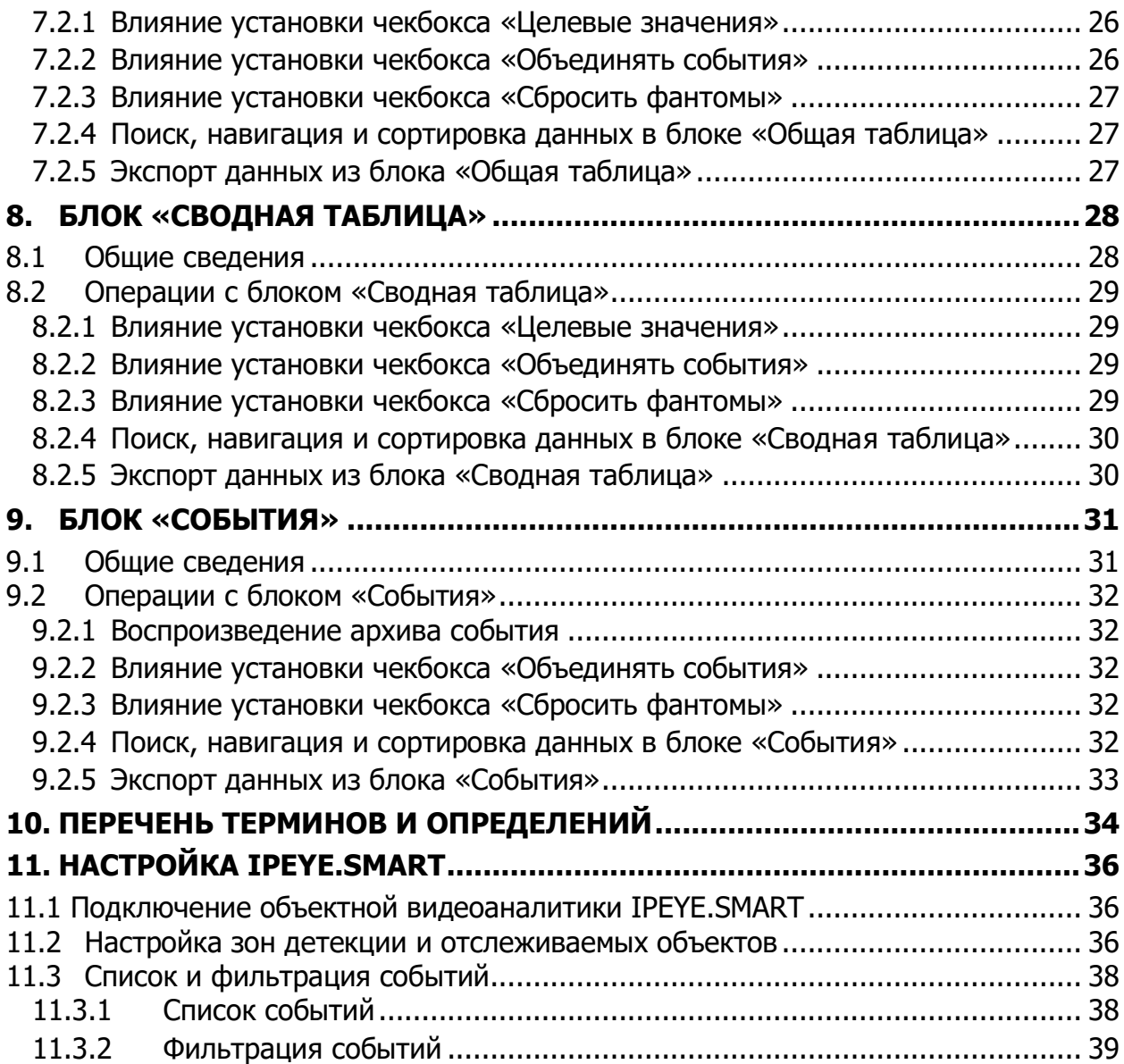

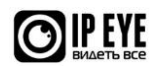

### <span id="page-3-0"></span>**1. СТАТИСТИКА SMART. ОБЩИЕ СВЕДЕНИЯ**

<span id="page-3-1"></span>Статистика учета событий доступна в разделе «Видеоаналитика» личного кабинета, подраздел «SMART» (см. [Рис.](#page-3-1) 1).

Рис. 1

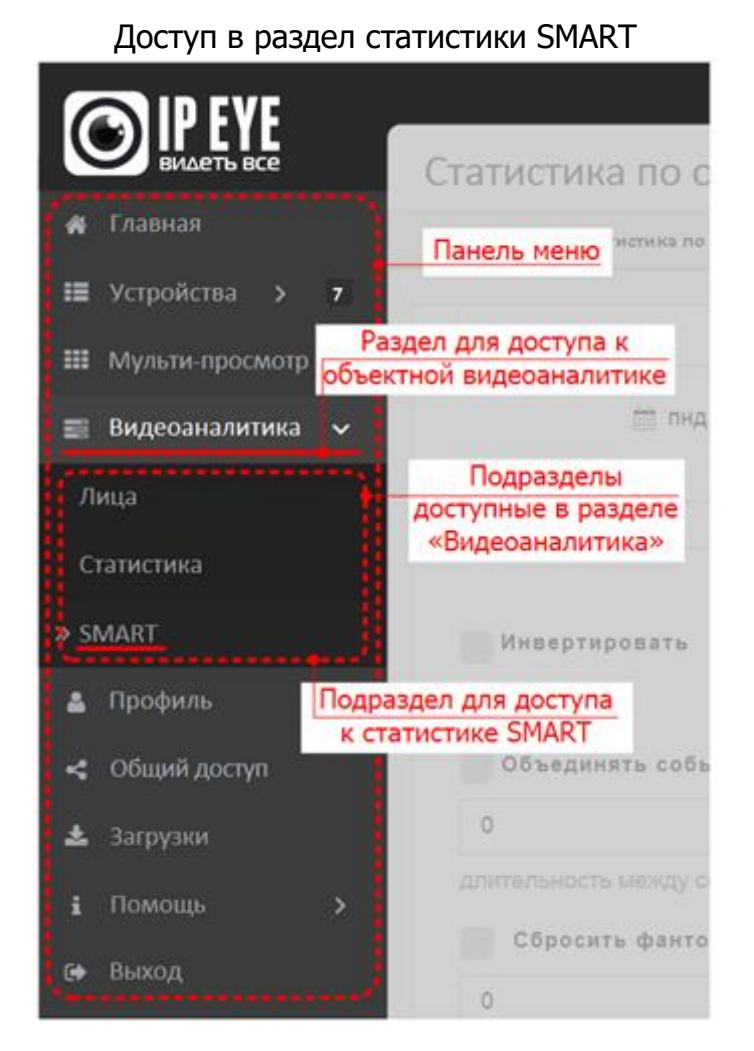

Информация, в графическом и табличном виде (см. [Рис.](#page-5-0) 2), а также инструменты управления ее отображением сведены в несколько блоков:

• **Блок «Управление»** - в этом блоке расположены инструменты управления отображаемой в других блоках информацией. Описание блока приведено в разделе [«Блок «Управление»](file:///C:/Users/finanalis/Downloads/Microsoft.SkypeApp_kzf8qxf38zg5c!App/All/Управление%23_Блок_) данного руководства.

• **Блок «График»** - в этом блоке в виде графика представлена информация о продолжительности событий, в течение выбранного для отображения промежутка времени. Описание блока приведено в разделе [«Блок График»](file:///C:/Users/finanalis/Downloads/Microsoft.SkypeApp_kzf8qxf38zg5c!App/All/График%23_Блок_) данного руководства.

• **Блок «Количество событий»** - в этом блоке отображается количество событий, произошедших в заданных зонах их учета. Описание блока приведено в разделе [«Блок «Количество событий»](file:///C:/Users/finanalis/Downloads/Microsoft.SkypeApp_kzf8qxf38zg5c!App/All/Количество_событий%23_Блок_) данного руководства.

• **Блок «Timeline»** - в этом блоке отображается распределение и продолжительность событий на временной шкале, для установленных зон детекции

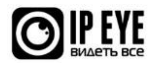

этих событий. Описание блока приведено в разделе «Блок [«Timeline»](file:///C:/Users/finanalis/Downloads/Microsoft.SkypeApp_kzf8qxf38zg5c!App/All/Timeline%23_Блок_) данного руководства.

• **Блок «Объекты»** - в этом блоке приводится информация о количестве и распределении во времени объектов в заданных зонах, за рассматриваемый период. Описание блока приведено в разделе [«Блок «Объекты»](file:///C:/Users/finanalis/Downloads/Microsoft.SkypeApp_kzf8qxf38zg5c!App/All/Объекты%23_Блок_) данного руководства.

• **Блок «Общая таблица»** - в этом блоке информация о событиях представлена укрупненно и отображается в табличном виде, с разбивкой по установленным зонам для всего рассматриваемого периода. Описание блока приведено в разделе [«Общая](file:///C:/Users/finanalis/Downloads/Microsoft.SkypeApp_kzf8qxf38zg5c!App/All/Общая_таблица%23_Блок_)  [таблица»](file:///C:/Users/finanalis/Downloads/Microsoft.SkypeApp_kzf8qxf38zg5c!App/All/Общая_таблица%23_Блок_) данного руководства.

• **Блок «Сводная таблица»** - в этом блоке отображена информация аналогичная приведенной в блоке «Общая таблица», но с разбивкой по дням. Описание блока приведено в разделе [«Блок «Сводная таблица»](file:///C:/Users/finanalis/Downloads/Microsoft.SkypeApp_kzf8qxf38zg5c!App/All/Сводная_таблица%23_Блок_) данного руководства.

• **Блок «События»** - в этом блок представлена детальная информация по каждому событию в течение рассматриваемого промежутка времени, с возможностью воспроизведения видеозаписи в течение этого события. Описание блока приведено в разделе [«Блок «События»](file:///C:/Users/finanalis/Downloads/Microsoft.SkypeApp_kzf8qxf38zg5c!App/All/События%23_Блок_) данного руководства.

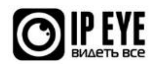

<span id="page-5-0"></span>Статистика по объектной аналитике **Главная статистика по объектной аналитике** Добавить камери 1000 году, по составляет добавить камери до составляет<br>Пополнить составляется интерфейса Выход Главная интерфейса Выход Главная интерфейса Выход Главная интерфей Видеоаналитика **i Количество событий** Перс. 1 (35) Перс. 2 (58) Перс. 3 (51)<br>Перс. 4 (106) Перс. 5 (50) **Общая таблица Наименование Период Количество учетных дней Общее время Время присутствия Время отсутствия** Искать Экспорт <sup>в</sup> excel Перс. 1 Перс. 2 Перс. 3 Перс. 4 Перс. 5 понедельник, 15 Июль 2019 - воскресенье, 21 Июль 2019 понедельник, 15 Июль 2019 - воскретьник, 15 Июль 2019 - воскресенье (15 Июль 2019 - воскресенье)<br>Понедельник<br>Июль 2019 - Воскресенье, 2019 - воскресенье понедельник, 15 Июль 2019 - воскресенье, 21 Июль 2019 понедельник, 15 Июль 2019 - воскресенье, 21 5 Июль 2019 50:00:00 50:00:00 50:00:00 50:00:00 32:25:34 27:05:30 01:20:55 17:34:26 10:14:57 **Блок «Общая таблица»** 22:54:30 48:39:05 65% 35% 70% 30% 30% 30% 80% 20% 55% 45% 3% 97% Назад 1 Вперед Назад 1 Вперед **Наименование Дата Время Время присутствия Время отсутствия** Искать Экспорт <sup>в</sup> excel Перс. 1 Перс. 2 Перс. 3 Перс. 4 Перс. 5 Showing 1 to 5 of 5 entires понедельник, 22 Июль 2019 <u>ілс</u> понедельник, 22 Июль 2019 понедельник, 22 Июль 2019 10:00:00 10:00:00 06:43:03 03:16:57 **Блок «Сводная таблица»** 10:00:00 10:00:00 06:39:07 06:36:58 00:07:46 09:52:14 67% 33% 68% 32% 72% 28% 67% 33% 2% 98% Искать Экспорт в excel Перс. 1 Перс. 1 Перс. 1 Перс. 1 Перс. 1 Перс. 1 Перс. 1 Перс. 1 Перс. 1 Перс. 1 22/07/19 09:00:07 22/07/19 09:00:15 00:00:09 человек > 0 play 22/07/19 10:18:22 22/07/19 10:18:30 00:00:09 человек > 0 22/07/19 10:21:12 22/07/19 10:21:19 00:00:08 человек > 0 22/07/19 11:11:30 22/07/19 11:11:38 00:00:08 человек > 0 22/07/19 11:11:42 22/07/19 11:11:54 00:00:13 человек > 0 **Блок «События»** 22/07/19 12:29:29 22/07/19 12:29:39 00:00:11 человек > 0 22/07/19 12:34:10 22/07/19 12:34:23 00:00:14 человек > 0 22/07/19 13:11:33 22/07/19 13:11:41 00:00:08 человек > 0 22/07/19 13:18:00 22/07/19 13:18:08 00:00:08 человек > 0 22/07/19 13:55:41 22/07/19 13:55:49 00:00:09 человек > 0 play play  $\overline{\rho\text{log}}$  $\boxed{\text{play}}$  $\boxed{\mathrm{phys}}$ play  $\overline{\rho\text{lay}}$  $\boxed{\mathrm{phy}}$  $\boxed{\mathrm{phys}}$ **Зона Img Начало события Конец события Длительность Условие # пнд 22 Июль 00:00 04:00 08:00 12:00 16:00 20:00** 0 00:51 00:47 02:07:30 00:3 0 00: 00: 00 0. 13:00 00:51 00:51 01:00 00:51 01:00 00:00 00:00 00:00 00:00 00:00 00:00 00:00 00:00 00:00 00:00 00:00 00:00 **Блок «Timeline»** Перс. 1 10:00:00 06:39:07/03:20:53 Перс. 2 10:00:00 06:43:03/03:16:57 Перс. 3 10:00:00 Перс. 4 10:00:00 06:36:58/03:23:02 Перс. 5 10:00:00 00:07:46/09:52:14 **i Timeline** пнд, 22 Июл 2019 Камера в офисе **i Управление Отображать все события ПН ВТ СР ЧТ ПТ СБ ВС** Обновить данные с **8 : 0** до **18 : 0 Часов в день 8 : 0 Дней 1 Инвертировать Объединять события** длительность между событиями <sup>в</sup> секундах <sup>0</sup> **Сбросить фантомы** длительность между событиями <sup>в</sup> секундах <sup>0</sup> **i Объекты Объекты в зоне** 0<br>26.Aug 02:00 04:00 06:00 08:00 10:00 12:00 14:00 16:00 18:00 22:00 22:00 **Перс. 1 Перс. 2 Перс. 3 Перс. 4 Перс. 5 Сумма i График** Перс. 1 (35) Перс. 2 (58) Перс. 3 (51) Перс. 4 (106) Перс. 5 (60) 00:00 01:00 02:00 03:00 04:00 05:00 07:00 08:00 08:00 09:00 11:00 12:00 14:00 14:00 15:00 17:00 18:00 14:00 23:00 23:00 23:00 23:00 23:00 23:00 23:00 23:00 23:00 23:00 23:00 23:00 23:00 23:00 23:00 23:00 23:00 23:00 03:00 **Блок «График» Блок «Объекты» Блок «Количество событий» Блок «Управление»**

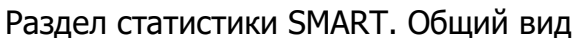

Рис. 2

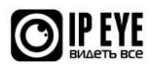

Showing 1 to 10 of 310 entires

© ООО «Константа», 2012-2018. Все права защищены. Тех. поддержка: 8-800-100-39-45. По будням с 09:00 до 18:00  $\bf 2 = \bf 3 = \bf 4$  .

### <span id="page-6-0"></span>**2. БЛОК «УПРАВЛЕНИЕ»**

### <span id="page-6-1"></span>**2.1 Общие сведения**

Блок объединяет в себе инструменты для управления отображаемой в других блоках информацией. Общий вид блока приведен на [Рис.](#page-6-3) 3

<span id="page-6-3"></span>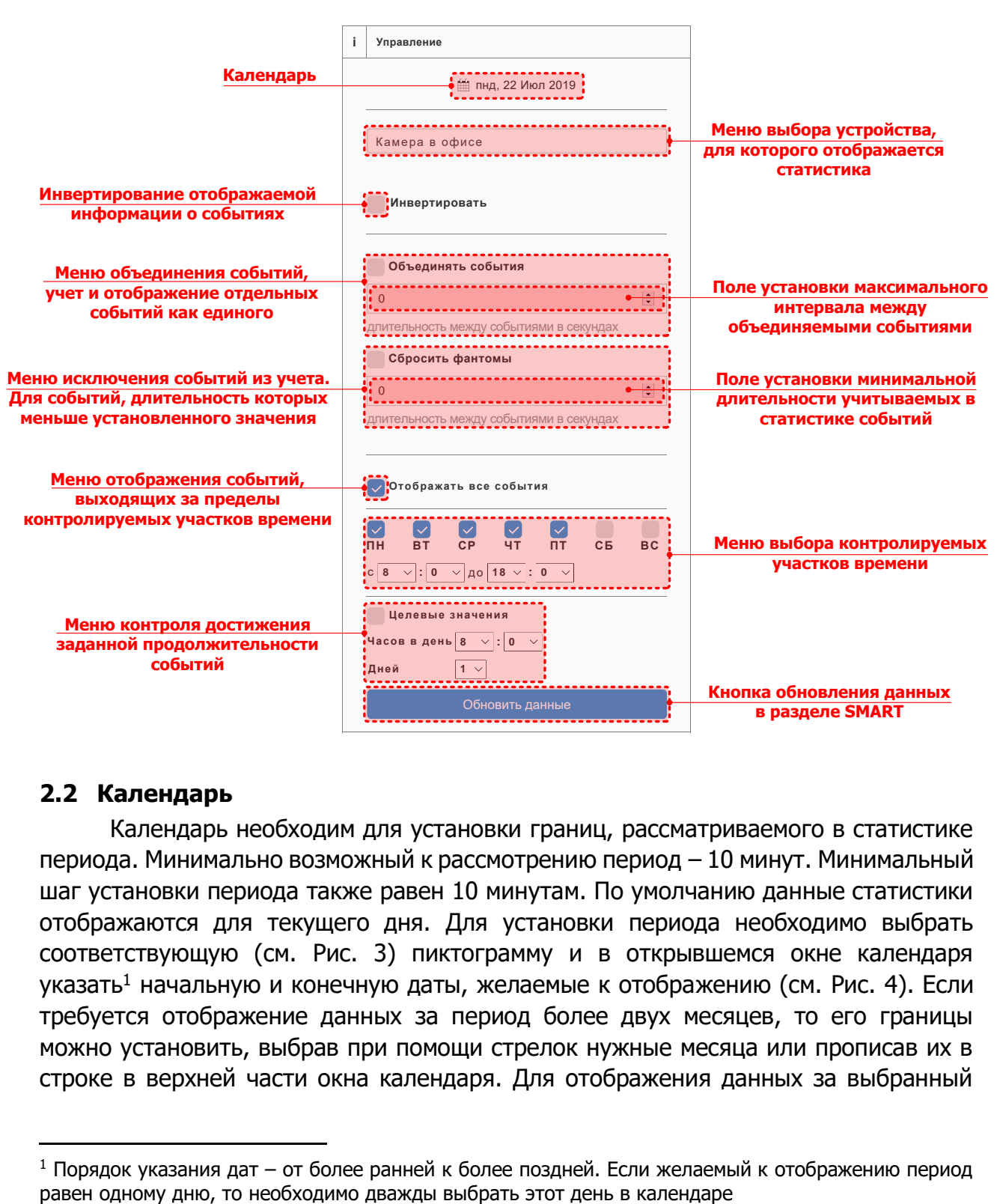

### Блок «Управление». Общий вид

### <span id="page-6-2"></span>**2.2 Календарь**

Календарь необходим для установки границ, рассматриваемого в статистике периода. Минимально возможный к рассмотрению период – 10 минут. Минимальный шаг установки периода также равен 10 минутам. По умолчанию данные статистики отображаются для текущего дня. Для установки периода необходимо выбрать соответствующую (см. [Рис.](#page-6-3) 3) пиктограмму и в открывшемся окне календаря указать<sup>1</sup> начальную и конечную даты, желаемые к отображению (см. [Рис.](#page-7-2) 4). Если требуется отображение данных за период более двух месяцев, то его границы можно установить, выбрав при помощи стрелок нужные месяца или прописав их в строке в верхней части окна календаря. Для отображения данных за выбранный

<sup>&</sup>lt;sup>1</sup> Порядок указания дат – от более ранней к более поздней. Если желаемый к отображению период

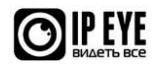

Рис. 3

период необходимо нажать кнопку «**Применить**». Для отмены выбора и закрытия окна календаря необходимо нажать кнопку «**Отмена**» или кликнуть вне его окна.

Рис. 4

<span id="page-7-2"></span>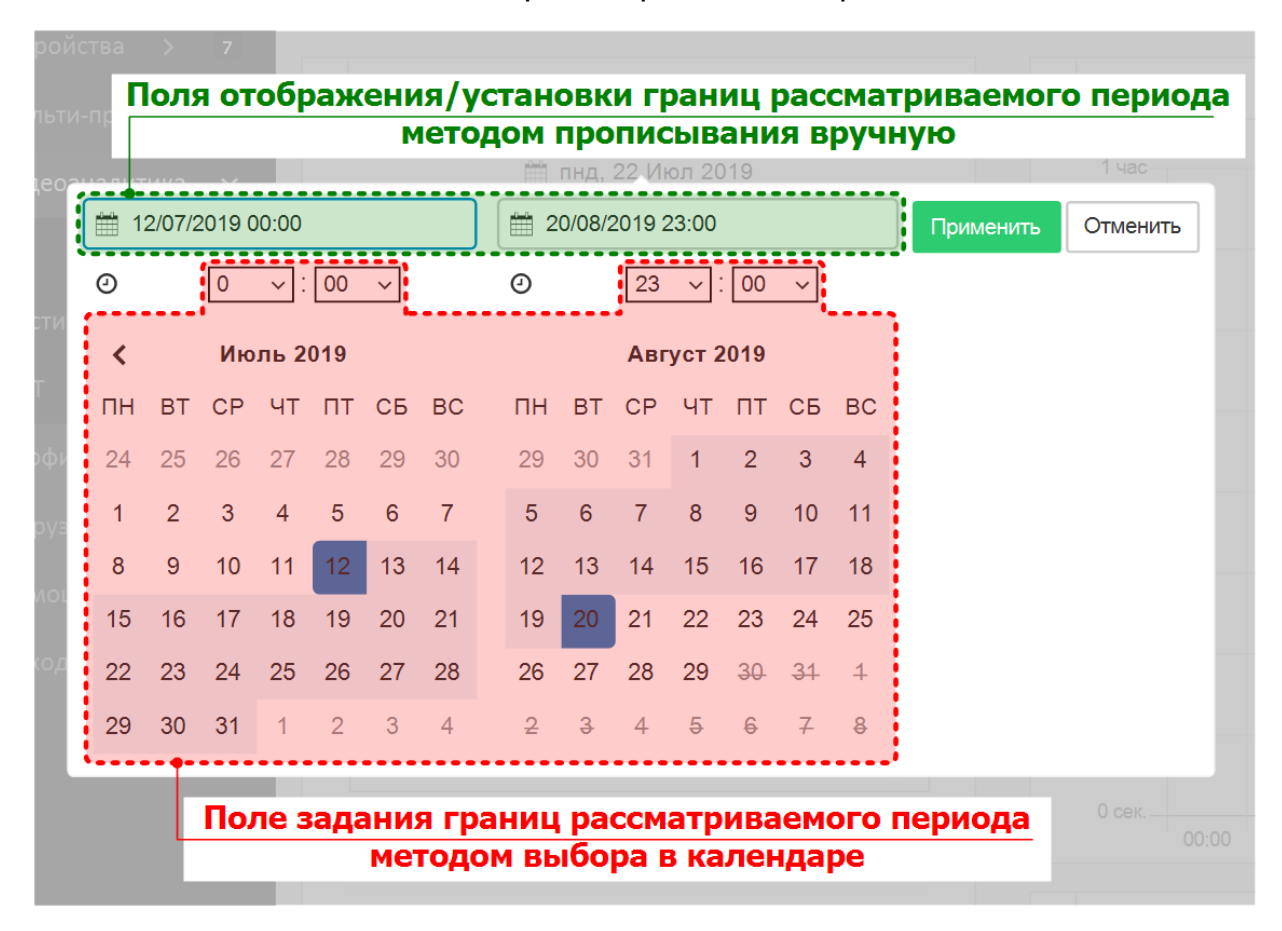

Установка рассматриваемого периода

### <span id="page-7-0"></span>**2.3 Меню выбора устройства**

Меню выбора устройства – выпадающее меню выбора устройства, для которого будет отображаться статистика.

Подключение и настройка статистики производятся отдельно и не рассматриваются в рамках данного руководства.

### <span id="page-7-1"></span>**2.4 Чекбокс «Объединять события»**

Чекбокс, установка которого позволяет объединять, учитывать и отображать события как единое, если интервал между ними не более установленного пользователем. По умолчанию отключен. Значение интервала задается в отдельном поле, в секундах и может устанавливаться только в виде целого числа, в диапазоне от **1** до **86400**. При неустановленном интервале между событиями, установка чекбокса не влияет на отображение событий. Влияние установки чекбокса на отображение событий в блоке «[Timeline](file:///C:/Users/finanalis/Downloads/Microsoft.SkypeApp_kzf8qxf38zg5c!App/All/Timeline%23_Блок_)» приведено на [Рис.](#page-8-1) 5

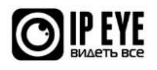

**Внимание!** При установке совместно с чекбоксом [«Сбросить фантомы»](file:///C:/Users/finanalis/Downloads/Microsoft.SkypeApp_kzf8qxf38zg5c!App/All/Сбросить_фантомы%23_Чекбокс_) обладает второстепенным, по сравнению с ним, влиянием <sup>2</sup> на отображаемые результаты (см. [Рис.](#page-10-1) 7).

<span id="page-8-2"></span>Рис. 5

### Влияние установки чекбокса «Объединять события» на отображение событий в блоке «Timeline»

<span id="page-8-1"></span>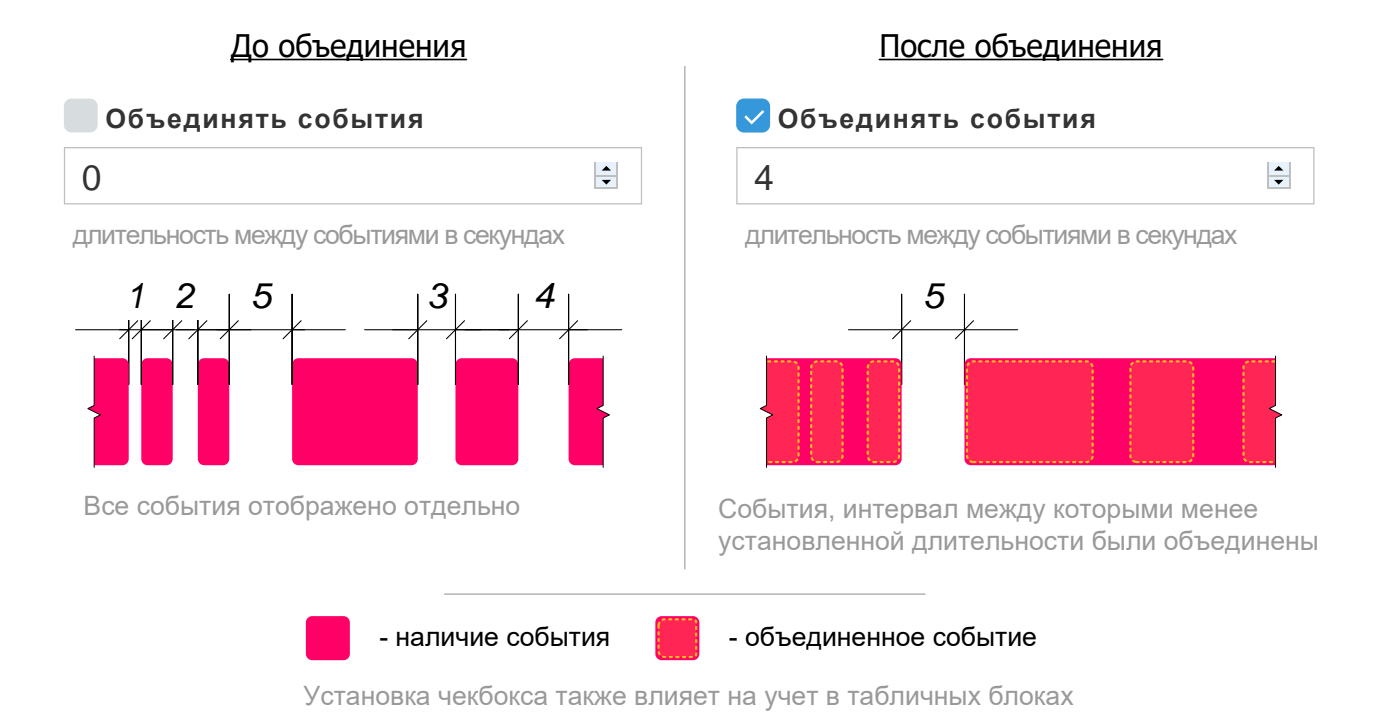

### Пример использования

Необходимо учесть время присутствия сотрудников на рабочем месте - при этом характер работы подразумевает возможные периодические отлучки с него, по служебной необходимости. Такие отлучки должны учитываться как рабочее время. Установка чекбокса «Объединять события» и задание максимально допустимой длительности отсутствия позволит корректно учесть рабочее время.

### <span id="page-8-0"></span>**2.5 Чекбокс «Сбросить фантомы»**

Сбросить фантомы – чекбокс, установка которого, позволяет не учитывать события, длительность которых меньше установленного пользователем значения. По умолчанию отключен. Значение интервала задается в отдельном поле, в секундах и может устанавливаться только в виде целого числа, в диапазоне от **1** до **86400**. При неустановленном интервале между событиями, установка чекбокса не влияет на отображение событий. Влияние установки чекбокса «Сбросить фантомы» на отображение событий в блоке [«Timeline»](file:///C:/Users/finanalis/Downloads/Microsoft.SkypeApp_kzf8qxf38zg5c!App/All/Timeline%23_Блок_) приведено на [Рис.](#page-9-1) 6

<sup>&</sup>lt;sup>2</sup> Т.е. сначала действует чекбокс «Сбросить фантомы», а затем чекбокс «Объединить значения».

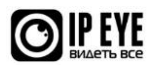

<span id="page-9-1"></span>**Внимание!** При установке совместно с чекбоксом «Объединять события» обладает приоритетным, по сравнению с ним, влиянием[2](#page-8-2) на отображаемые результаты (см. [Рис.](#page-10-1) 7).

Рис. 6

### Влияние установки чекбокса «Сбросить фантомы» на отображение событий в блоке «Timeline»

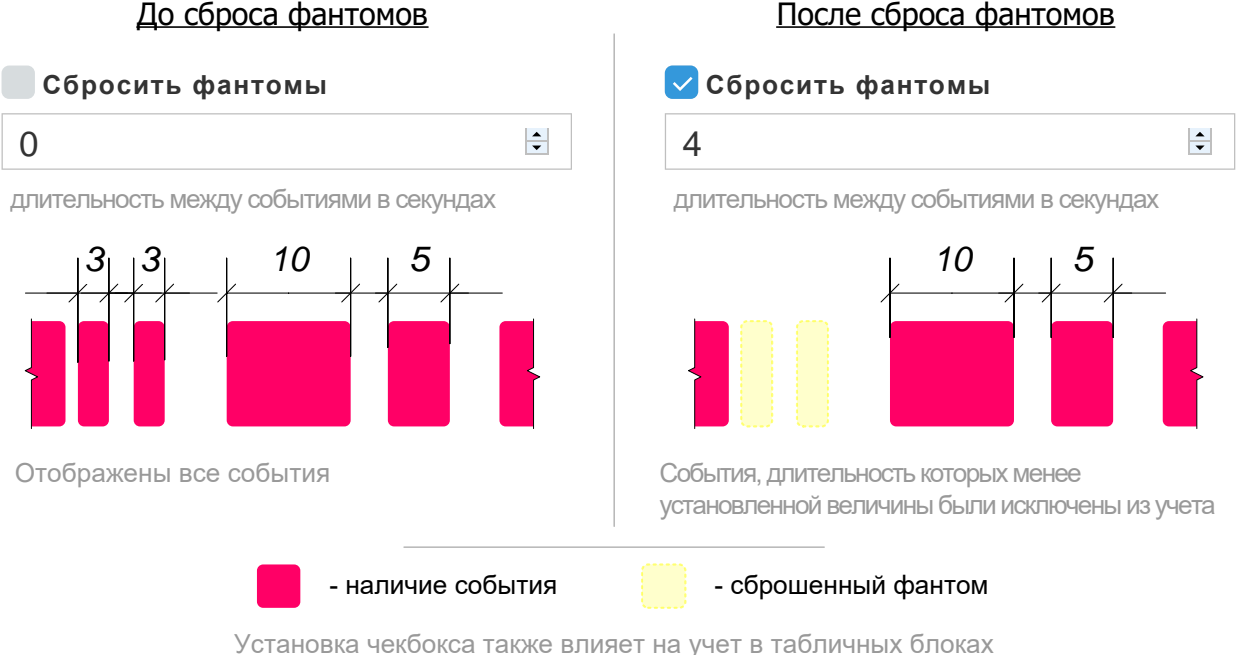

### Пример использования

Необходимо учесть время присутствия сотрудника на рабочем месте - при этом, во время их отсутствия возможно периодическое кратковременное нахождение на нем других людей, которое не должно учитываться как рабочее время данного сотрудника. Установка чекбокса «Сбросить фантомы» и задание минимально допустимой длительности наличия события позволит корректно учесть рабочее время.

### <span id="page-9-0"></span>**2.6 Одновременная установка чекбоксов «Сбросить фантомы» и «Объединять события»**

На [Рис.](#page-10-1) 7 на примере информации, отображаемой в блоке [«Timeline»](file:///C:/Users/finanalis/Downloads/Microsoft.SkypeApp_kzf8qxf38zg5c!App/All/Timeline%23_Блок_) показано действие одновременно установленных чекбоксов [«Сбросить фантомы»](file:///C:/Users/finanalis/Downloads/Microsoft.SkypeApp_kzf8qxf38zg5c!App/All/Сбросить_фантомы%23_Чекбокс_) и [«Объединить события»](file:///C:/Users/finanalis/Downloads/Microsoft.SkypeApp_kzf8qxf38zg5c!App/All/Объединять_события%23_Чекбокс_).

При такой установке чекбокс «Сбросить фантомы» обладает приоритетом действия перед чекбоксом «Объединить события». Таким образом, при заданных в соответствующих полях интервалах сначала происходит исключение событий, длительность которых менее заданной, а затем объединение событий интервал между которыми также – менее заданного.

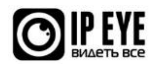

<span id="page-10-1"></span>Влияние одновременной установки чекбоксов «Сбросить фантомы» и «Объединить события» на отображение событий в блоке «Timeline»

### Исходное отображение и учет событий

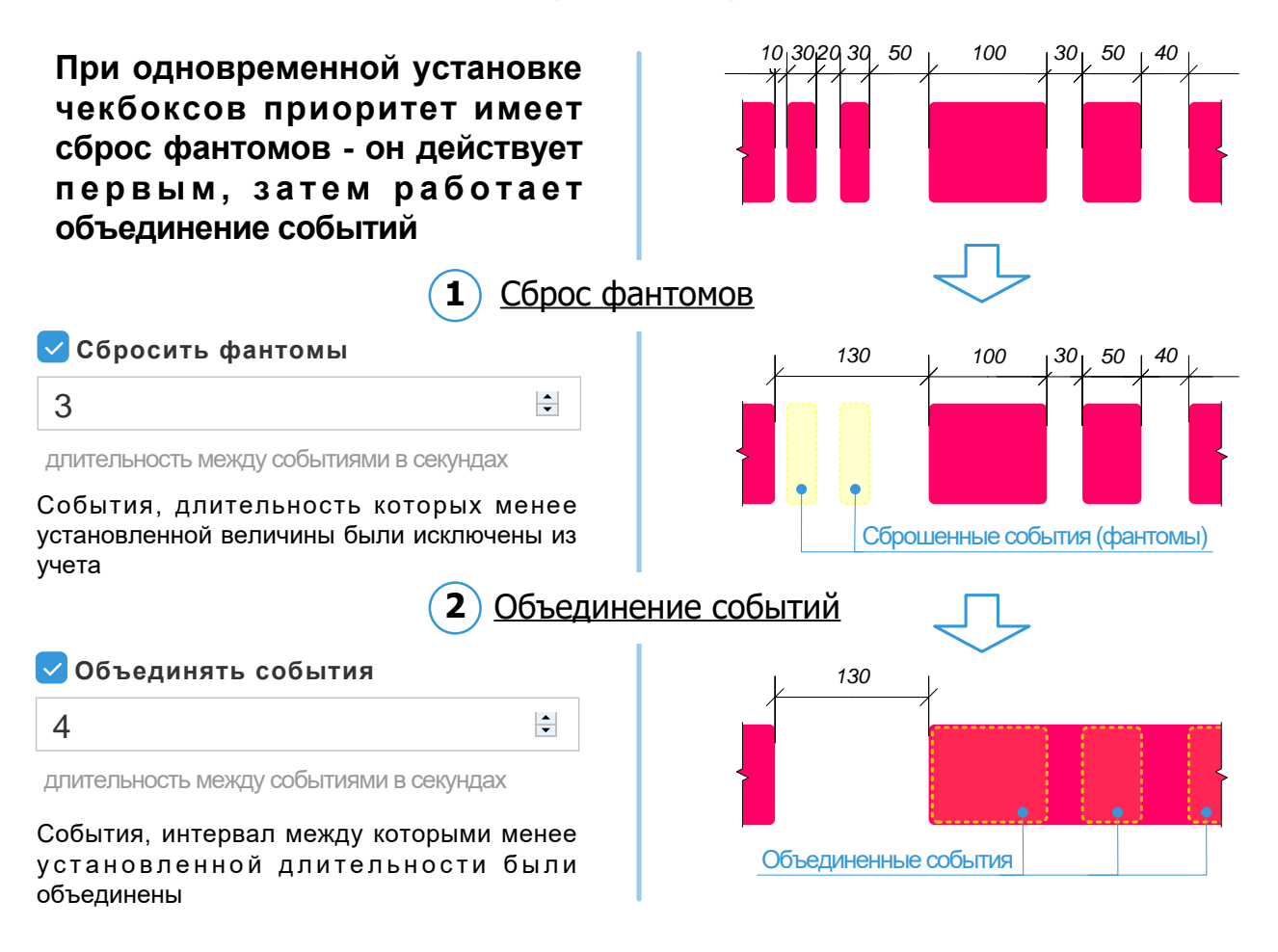

### <span id="page-10-0"></span>**2.7 Меню выбора контролируемых участков времени**

Меню выбора контролируемых участков времени – группа чекбоксов и выпадающих меню (см. [Рис.](#page-11-1) 8), позволяющих задать внутри рассматриваемого периода временные промежутки, на которых производится учет продолжительности событий. При помощи чекбоксов задаются дни недели, а из выпадающего меню выбираются начальная и конечная точка временного промежутка, в течение которого производится учет. Выбранный для контроля временной промежуток отображается в блоке [«Timeline»,](file:///C:/Users/finanalis/Downloads/Microsoft.SkypeApp_kzf8qxf38zg5c!App/All/Timeline%23_Блок_) в виде фоновой светло-зеленой полосы, для каждого из заданных в меню дней. Размер полосы пропорционален длительности установленного временного промежутка. Результаты учета представлены в блоках [«Общая таблица»](file:///C:/Users/finanalis/Downloads/Microsoft.SkypeApp_kzf8qxf38zg5c!App/All/Общая_таблица%23_Блок_) и [«Сводная таблица»,](file:///C:/Users/finanalis/Downloads/Microsoft.SkypeApp_kzf8qxf38zg5c!App/All/Сводная_таблица%23_Блок_) в текстовом и графическом виде. По умолчанию временной промежуток установлен таким образом, что в статистике учитываются события, произошедшие в будние дни с 8 до 18 часов.

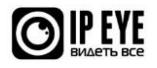

#### <span id="page-11-1"></span>Меню выбора контролируемых участков времени

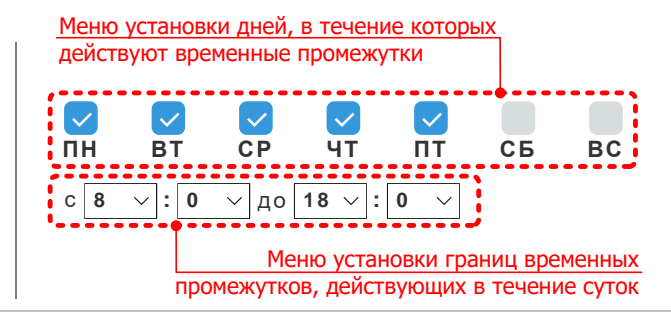

Пример, на основе выбраных установок меню , изображенных выше Контролируемый участок времени: **будние дни** (**пнд.** - **птн.**) с **8** до **18 часов**

Временной промежуток: **10 часов** (с 8 до 18 часов) в сутки, в пределах контролируемого участка времени

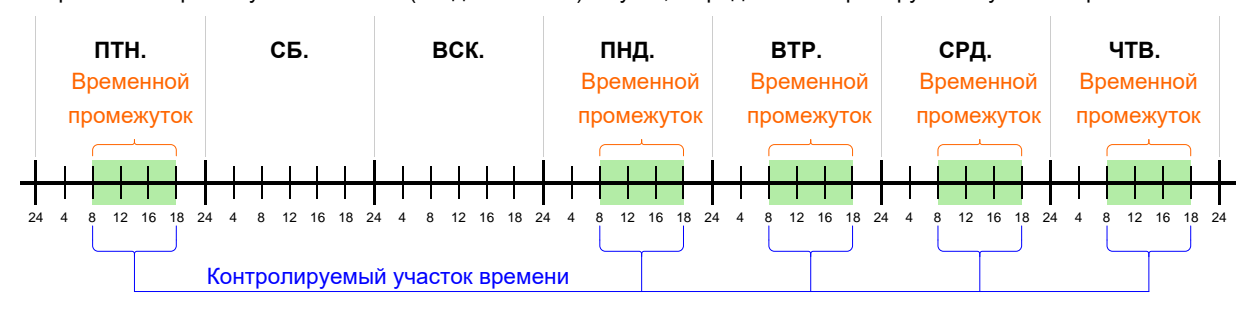

### <span id="page-11-0"></span>**2.8 Чекбокс «Инвертировать»**

Чекбокс «Инвертировать» предназначен для инвертирования отображаемой в блоках [«График»](file:///C:/Users/finanalis/Downloads/Microsoft.SkypeApp_kzf8qxf38zg5c!App/All/График%23_Блок_) и [«Timeline»](file:///C:/Users/finanalis/Downloads/Microsoft.SkypeApp_kzf8qxf38zg5c!App/All/Timeline%23_Блок_) (см. [Рис.](#page-11-2) 9) информации о событиях. При его установке, в этих блоках вместо информации о событиях будет отображена информации о времени и продолжительности их отсутствия. По умолчанию не установлен.

Рис. 9

Влияние установки чекбокса «Инвертировать» на отображение событий в блоке «Timeline»

<span id="page-11-2"></span>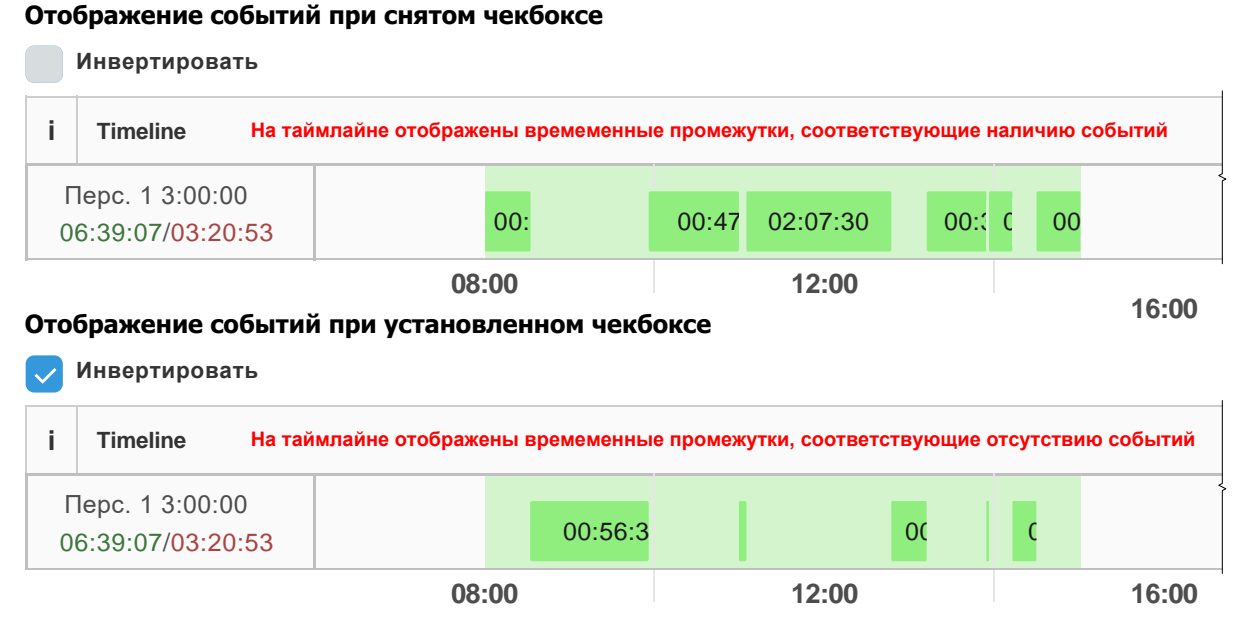

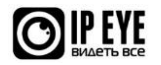

#### Пример использования

Возникла спорная ситуация по поводу отсутствия сотрудника на рабочем месте в течение какого-то времени. Установка чекбокса «Инвертировать» и выбор необходимого участка на таймлайне позволит просмотреть архивную запись 4 спорного периода, а значит разрешить ситуацию.

### <span id="page-12-0"></span>**2.9 Чекбокс «Отображать все события»**

Отображать все события – чекбокс, при установке которого, в блоке [«Timeline»](file:///C:/Users/finanalis/Downloads/Microsoft.SkypeApp_kzf8qxf38zg5c!App/All/Timeline%23_Блок_) отображаются все события, произошедшие за рассматриваемый период, в том числе выходящие за пределы контролируемых участков времени (см. [Рис.](#page-12-1) 10). По умолчанию установлен.

Рис. 10

### Влияние установки чекбокса «Отображать все события» на отображение событий в блоке «Timeline»

<span id="page-12-1"></span>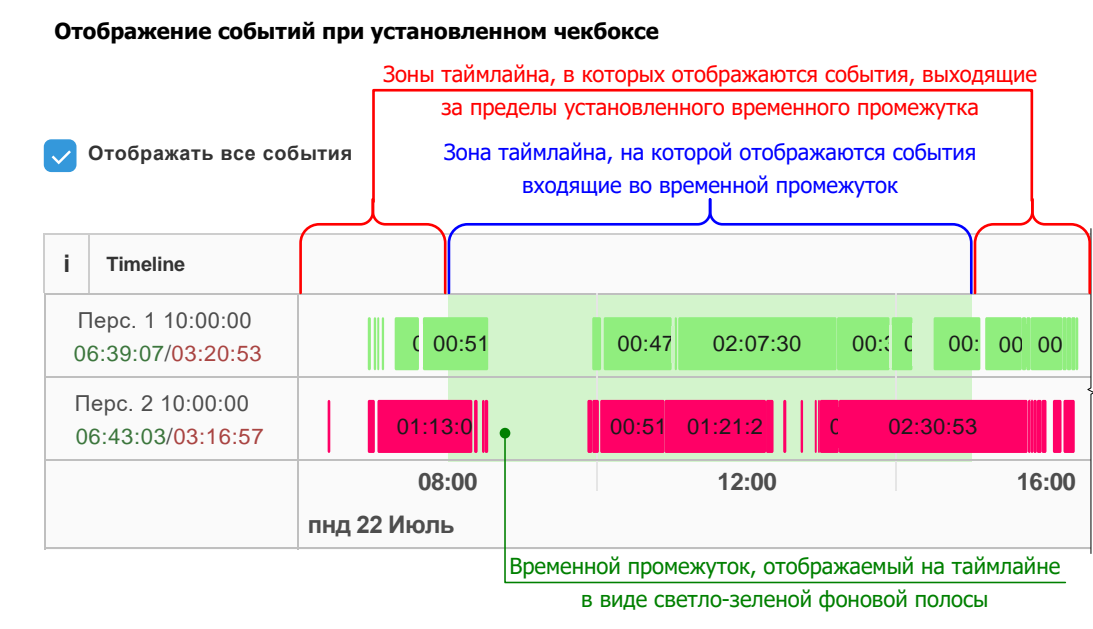

#### **Отображение событий при снятом чекбоксе**

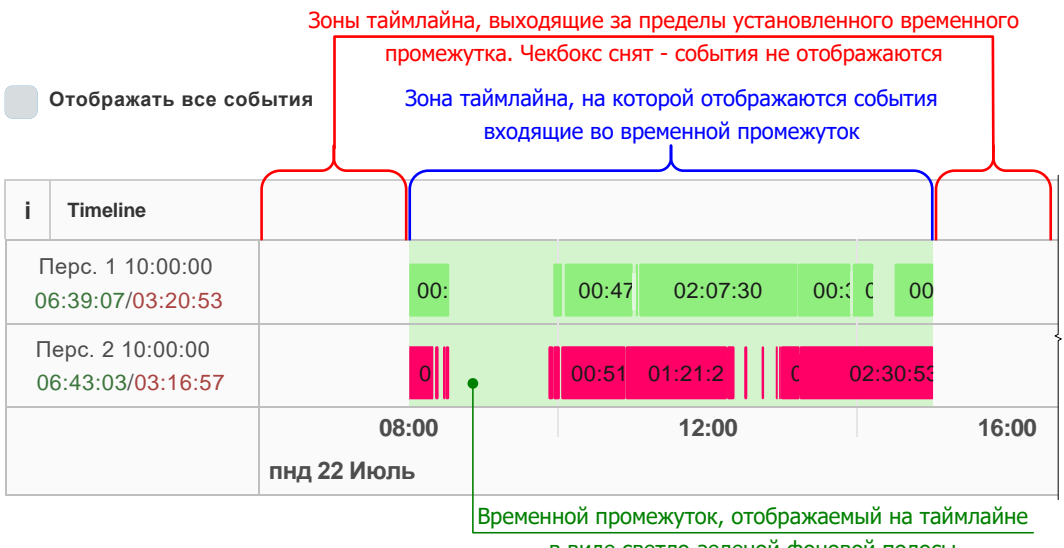

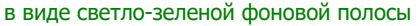

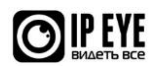

### <span id="page-13-0"></span>**2.10 Меню учета целевых значений**

Меню учета целевых значений – чекбокс и группа выпадающих меню (см. [Рис.](#page-13-2) 11), позволяющих проверить достижение, в течение контролируемых участков времени, заданной продолжительности событий. При этом временные рамки учета целевых показателей ограничены рассматриваемым периодом. Такой метод учета позволяет произвести оценку общей продолжительности произошедших событий по критерию достижения их суммарной продолжительности, установленной как целевое значение. Установка чекбокса активирует учет целевого значения, а выпадающие меню позволяют задать суммарную продолжительность событий, являющуюся этим значением. Суммарная продолжительность событий, рассчитывается как произведение количества часов/минут в день на количество дней. Результаты учета целевых значений представлены в блоках [«Общая](file:///C:/Users/finanalis/Downloads/Microsoft.SkypeApp_kzf8qxf38zg5c!App/All/Общая_таблица%23_Блок_)  [таблица»](file:///C:/Users/finanalis/Downloads/Microsoft.SkypeApp_kzf8qxf38zg5c!App/All/Общая_таблица%23_Блок_) и [«Сводная таблица»,](file:///C:/Users/finanalis/Downloads/Microsoft.SkypeApp_kzf8qxf38zg5c!App/All/Сводная_таблица%23_Блок_) в текстовом и графическом виде.

Рис. 11

<span id="page-13-2"></span>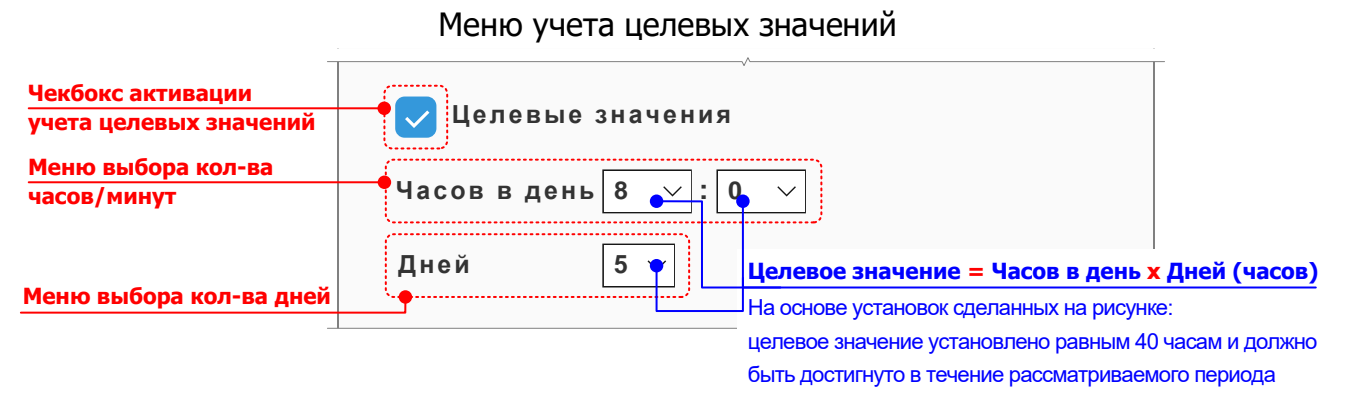

**Внимание!** Учет целевых значений производится только внутри контролируемых участков времени. События, происходящие за пределами этих участков, не учитываются.

#### Пример использования

Правилами трудовой дисциплины компании установлено, что сотрудники должны присутствовать на рабочем месте не менее 40 часов в неделю. Установка чекбокса «Целевые значения» и задание в меню необходимого времени позволит контролировать соблюдение сотрудниками этого требования.

### <span id="page-13-1"></span>**2.11 Обновление данных**

Кнопка «**Обновить данные**» предназначена для обновления информации в блоках при изменении параметров инструментов управления.

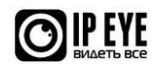

### <span id="page-14-0"></span>**3. БЛОК «ГРАФИК»**

### <span id="page-14-1"></span>**3.1 Общие сведения**

Представляет собой график (см. [Рис.](#page-14-5) 12), на котором, в виде цветных вертикальных столбцов, отображена статистика суммарной продолжительности событий в каждой заданной зоне, за выбранный период, с разбивкой по временным интервалам $3$ . . По вертикальной оси графика измеряется суммарная продолжительность событий в течение периода, отображаемого на его горизонтальной оси. Масштаб осей - динамический и зависит от продолжительности рассматриваемого периода. Точную информацию о суммарной продолжительности событий за отдельный временной интервал отображается при наведении курсора на данные по событиям соответствующей зоны.

<span id="page-14-5"></span>Рис. 12 Блок график в суток. Если период равен одним суткам, то единичный интервал одиничный интервал – 1 час.<br>
В суток. В первый сути с блоком «График»<br>
3.2. Операции с блоком «График»<br>
3.2. <u>В пияние чекбокса «Инвертировать»</u><br>
При установл **09:00** 09:00 <sup>58</sup> мин. <sup>12</sup> сек. Перс. <sup>6</sup> **Легенда графика, являющаяся также кнопками скрытия/отображения столбцов <sup>с</sup> соответсвующими данными Всплывающая подсказка, отображаемая при наведении курсора на столбец Отключенная для отображения на графике зона**

### <span id="page-14-2"></span>**3.2 Операции с блоком «График»**

**20:00** 1.00 2:00 23:00 10.00 **05:00** 06:00 07:00 08:00 09:00 10:00 11:00 12:00 13:00 **14:00** 15:00 16:00 **17:00** 18:00 19:00 20:00 20.00

 $0$  се

8 мин.

58 мин.

50 мин.

41 мин.

33 мин.

25 мин.

16 мин.

1 час

### <span id="page-14-3"></span>3.2.1 Влияние чекбокса «Инвертировать»

При установленном чекбоксе [«Инвертировать»](file:///C:/Users/finanalis/Downloads/Microsoft.SkypeApp_kzf8qxf38zg5c!App/All/Инвертировать%23_Чекбокс_) на графике вместо информации о суммарной продолжительности событий в заданных зонах будет отображена информация о суммарной продолжительности отсутствия событий в них.

### <span id="page-14-4"></span>3.2.2 Влияние установки чекбокса «Сбросить фантомы»

При установке чекбокса [«Сбросить фантомы»](file:///C:/Users/finanalis/Downloads/Microsoft.SkypeApp_kzf8qxf38zg5c!App/All/Сбросить_фантомы%23_Чекбокс_) в блоке происходят следующие изменения:

 $3$  В данном случае временным единичным интервалом являются сутки, если рассматриваемый период

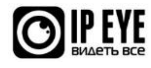

23:00

- события, длительность которых меньше установленного пользователем значения, не учитываются при формировании данных, отображаемых на графике<sup>4</sup>;
- <span id="page-15-1"></span>• учет суммарного времени продолжительности событий ведется таким образом, что события, длительность которых меньше установленного пользователем значения - не учитываются<sup>[4](#page-15-1)</sup>.

### <span id="page-15-0"></span>3.2.3 Вкл./выкл. отображения отдельных зон

Функционал графика позволяет фильтровать отображаемую информацию, путем отключения отображения на нем отдельных зон. Отключение отображения производится при помощи мыши, кликом по соответствующему элементу легенды графика. При это на описание легенды для отключенного элемента будет зачеркнуто. Для отображения отключенного элемента необходимо повторно кликнуть на соответствующем элементе легенды графика.

<sup>4</sup> Аналогичные изменения отображения данных происходят для любой, установленной в блоке [«Управление»](#page-6-0) комбинации чекбоксов, в совокупности с установленным чекбоксом [«Сбросить](file:///C:/Users/finanalis/Downloads/Microsoft.SkypeApp_kzf8qxf38zg5c!App/All/Сбросить_фантомы%23_Чекбокс_)  [фантомы»](file:///C:/Users/finanalis/Downloads/Microsoft.SkypeApp_kzf8qxf38zg5c!App/All/Сбросить_фантомы%23_Чекбокс_).

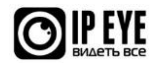

### <span id="page-16-0"></span>**4. БЛОК «КОЛИЧЕСТВО СОБЫТИЙ»**

### <span id="page-16-1"></span>**4.1 Общие сведения**

Блок содержит круговую диаграмму (см. [Рис.](#page-16-3) 13), на которой в виде разноцветных сегментов, приведена информация о количестве событий, произошедших в каждой заданной зоне, за рассматриваемый период. Величина сегмента диаграммы пропорциональна отношению количества событий, произошедших в данной зоне к общему количеству событий во всех заданных зонах. В текстовом виде информация о количестве событий за рассматриваемый период отображается при наведении курсора на соответствующий сегмент, а также в легенде диаграммы.

Рис. 13

<span id="page-16-3"></span>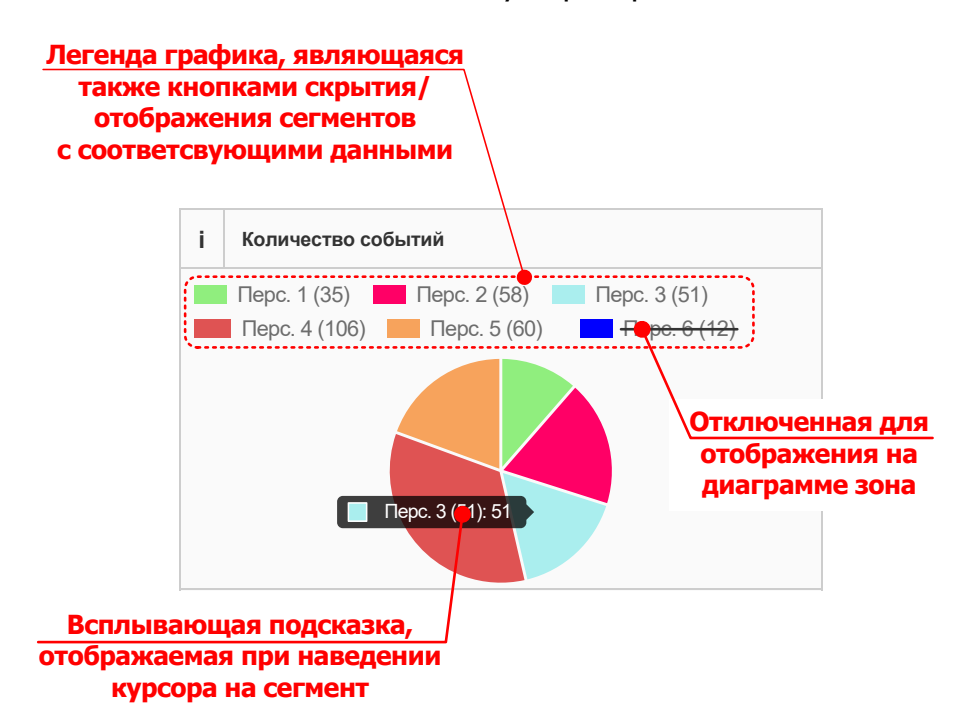

Поиск по списку партнеров

### <span id="page-16-2"></span>**4.2 Операции с блоком «Количество событий»**

Функционал диаграммы позволяет фильтровать отображаемую информацию, путем отключения отображения на ней отдельных сегментов. Отключение отображения производится при помощи мыши, при клике по соответствующему элементу легенды диаграммы. При это на описание легенды для отключенного элемента будет зачеркнуто. Для отображения отключенного элемента необходимо повторно кликнуть на соответствующем элементе легенды диаграммы.

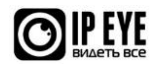

### <span id="page-17-0"></span>**5. БЛОК «TIMELINE»**

### <span id="page-17-1"></span>**5.1 Общие сведения**

Наиболее информативный блок данных (см. [Рис.](#page-17-2) 14). Представлен в виде временной шкалы (таймлайна), на которой в хронологическом порядке, представлена информация о наличии и длительности произошедших в заданных зонах, в течение рассматриваемого периода событий. Предназначена для наглядного восприятия информации о событиях и позволяет на основе визуального представления произвести мониторинг, сравнение и анализ информации.

Данные на таймлайне представлены построчно. В каждой строке приведена информация о событиях, произошедших в одной из заданных зон. В заголовке строки указана следующая информация:

- название/описание заданной зоны;
- продолжительность рассматриваемого периода;
- суммарное время продолжительности событий в заданной зоне, за рассматриваемый период;
- суммарное время отсутствия событий в заданной зоне, за рассматриваемый период.

Рис. 14

<span id="page-17-2"></span>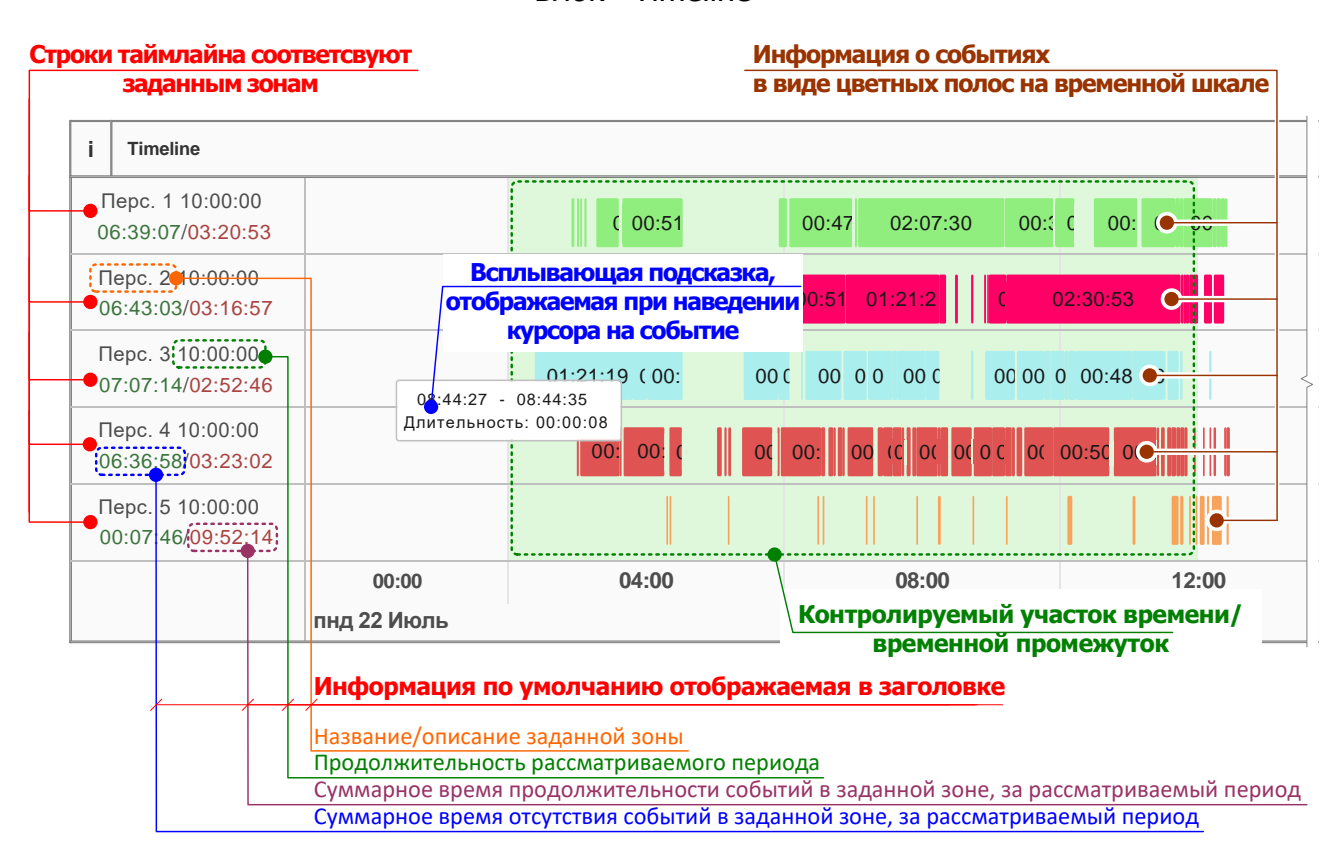

Блок «Timeline»

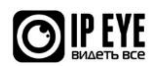

Информация о событиях в каждой строке представлена в виде цветных горизонтальных полос на временной шкале. Местоположение и размер полос зависят от времени начала и окончания событий в заданной зоне. На каждой полосе в текстовом виде отображается информация<sup>5</sup> о продолжительности события. Также продолжительность события и временные границы, в которых оно произошло, отображаются при наведении курсора на соответствующую полосу.

Помимо информации о произошедших событиях во всех строках временной шкалы, в виде фона отображается светло-зеленая полоса, местоположение и размер которой зависит от установок, сделанных в меню выбора контролируемых участков времени.

### <span id="page-18-0"></span>**5.2 Операции с блоком «Количество событий»**

**Внимание!** В подразделах, описывающих влияние установки чекбоксов в блок[е «Управление»,](#page-6-0) все изменения в учете и отображении данных описаны исходя из того, что в исходном состоянии они имеют статус, установленный по умолчанию.

### <span id="page-18-1"></span>5.2.1 Воспроизведение архива события

При выборе любого события, отображенного на таймлайне будет отображен плеер, в котором будет воспроизводиться видеоархив<sup>6</sup>, соответствующий этому событию.

### <span id="page-18-2"></span>5.2.2 Изменение масштаба отображаемых данных

Масштаб таймлайна – динамический. Изменение масштаба производится при помощи прокрутки колеса мыши (скролла). На нижней строке таймлайна отображена шкала времени, деления которой динамически изменяются, в зависимости от выбранного масштаба.

При увеличении масштаба таймлайна события рассматриваемого периода могут находиться вне пределов отображаемого на нем участка времени. В этом случае для просмотра событий, находящихся за пределами отображаемого участка таймлайна необходимо «перетащить» временную шкалу при помощи мыши в нужную сторону, до появления нужного события на экране.

### <span id="page-18-3"></span>5.2.3 Влияние установки чекбокса «Инвертировать»

При установке чекбокса [«Инвертировать»](file:///C:/Users/finanalis/Downloads/Microsoft.SkypeApp_kzf8qxf38zg5c!App/All/Инвертировать%23_Чекбокс_) в блоке происходят следующие изменения:

• информация о суммарном времени продолжительности событий или их отсутствия в течение рассматриваемого периода в заголовках строк меняются позициями;

<sup>&</sup>lt;sup>6</sup> При условии, что для устройства, по которому просматривается статистика, подключено облачное хранение, а архив находится в пределах установленной по тарифу глубины.

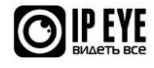

<sup>5</sup> Отображение продолжительности зависит от продолжительности отдельно взятого события и текущего масштаба временной шкалы. Для мелких масштабов эта информация может не отображаться.

• вместо информации о произошедших событиях на временной шкале будет отображена информация об их отсутствии (временные границы и продолжительность).

#### <span id="page-19-0"></span>5.2.4 Влияние установки чекбокса «Целевые значения»

При установке чекбокса и параметров в меню [«Целевые значения»](#page-13-0) в блоке происходят следующие изменения:

- вместо информации о продолжительности рассматриваемого периода в заголовках строк отображается значение целевого показателя;
- вместо суммарного времени отсутствия событий в заданной зоне, в заголовке отображается остаток времени необходимый для достижения целевого показателя события. При этом если отображаемое число имеет отрицательное значение, то значит целевой показатель достигнут (и превышен), а абсолютная величина такого значения соответствует времени, на которое он превышен.

### <span id="page-19-1"></span>5.2.5 Влияние одновременной установки чекбоксов «Инвертировать» и «Целевые значения»

При одновременной установке чекбоксов [«Инвертировать»](file:///C:/Users/finanalis/Downloads/Microsoft.SkypeApp_kzf8qxf38zg5c!App/All/Инвертировать%23_Чекбокс_) и [«Целевые](#page-13-0)  [значения»](#page-13-0) в блоке происходят следующие изменения:

- вместо информации о продолжительности рассматриваемого периода в заголовках строк отображается значение целевого показателя. При этом смысл целевого показателя меняется на противоположный и определяется как суммарная продолжительность отсутствия событий;
- вместо информации о суммарном времени наличия событий в заголовках отображается информация о их суммарном отсутствии;
- вместо суммарного время отсутствия событий в заданной зоне, в заголовке отображается остаток времени необходимый для достижения целевого показателя отсутствия событий. При этом если отображаемое число имеет отрицательное значение, то целевой показатель достигнут (и превышен), а абсолютная величина такого значения соответствует времени, на которое он превышен;
- вместо информации о произошедших событиях на временной шкале будет отображена информация об их отсутствии (временные границы и продолжительность).

### Пример использования

Правилами трудовой дисциплины компании установлено, что сотрудники не должны отсутствовать на рабочем месте более 5 часов в неделю. Установка чекбокса [«Целевые значения»](#page-13-0) в сочетании с установленным чекбоксом [«Инвертировать»](file:///C:/Users/finanalis/Downloads/Microsoft.SkypeApp_kzf8qxf38zg5c!App/All/Инвертировать%23_Чекбокс_) и заданным в меню учета целевых показателей максимальным времени отсутствия позволит контролировать соблюдение сотрудниками этого требования.

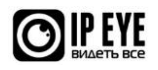

### <span id="page-20-0"></span>5.2.6 Влияние установки чекбокса «Объединять события»

При установке чекбокса [«Объединять события»](file:///C:/Users/finanalis/Downloads/Microsoft.SkypeApp_kzf8qxf38zg5c!App/All/Объединять_события%23_Чекбокс_) в блоке происходят следующие изменения:

- отдельные события, интервал между которыми меньше установленной пользователем длительности, объединяются и отображаются на таймлайне как единое событие $7$ ;
- учет суммарного времени продолжительности событий ведется таким образом, что смежные события, интервал между которыми меньше установленного пользователем значения, учитываются как единое. Продолжительность такого события учитывается от времени начала более раннего события до времени окончания более позднего**Ошибка! Закладка не определена.** .

### <span id="page-20-1"></span>5.2.7 Влияние установки чекбокса «Сбросить фантомы»

При установке чекбокса [«Сбросить фантомы»](file:///C:/Users/finanalis/Downloads/Microsoft.SkypeApp_kzf8qxf38zg5c!App/All/Сбросить_фантомы%23_Чекбокс_) в блоке происходят следующие изменения:

- <span id="page-20-3"></span>• события, длительность которых меньше установленного пользователем значения, не отображаются на таймлайне<sup>8</sup>;
- учет суммарного времени продолжительности событий ведется таким образом, что события, длительность которых меньше установленного пользователем значения - не учитываются $8$ .

#### <span id="page-20-2"></span>5.2.8 Влияние установки чекбокса «Отображать все события»

Чекбокс по умолчанию установлен. При снятии чекбокса [«Отображать все](file:///C:/Users/finanalis/Downloads/Microsoft.SkypeApp_kzf8qxf38zg5c!App/All/Отображать_все%23_Чекбокс_)  [события»](file:///C:/Users/finanalis/Downloads/Microsoft.SkypeApp_kzf8qxf38zg5c!App/All/Отображать_все%23_Чекбокс_) на таймлайне перестают отображаться события, выходящие за границы контролируемых участков времени.

<sup>&</sup>lt;sup>8</sup> Аналогичные изменения отображения данных происходят для любой, установленной в блоке [«Управление»](#page-6-0) комбинации чекбоксов, в совокупности с установленным чекбоксом [«Сбросить](file:///C:/Users/finanalis/Downloads/Microsoft.SkypeApp_kzf8qxf38zg5c!App/All/Сбросить_фантомы%23_Чекбокс_)  [фантомы»](file:///C:/Users/finanalis/Downloads/Microsoft.SkypeApp_kzf8qxf38zg5c!App/All/Сбросить_фантомы%23_Чекбокс_).

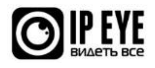

 $7$  Аналогичные изменения отображения данных происходят для любой, установленной в блоке [«Управление»](#page-6-0) комбинации чекбоксов, в совокупности с установленным чекбоксом [«Объединять](file:///C:/Users/finanalis/Downloads/Microsoft.SkypeApp_kzf8qxf38zg5c!App/All/Объединять_события%23_Чекбокс_)  [события»](file:///C:/Users/finanalis/Downloads/Microsoft.SkypeApp_kzf8qxf38zg5c!App/All/Объединять_события%23_Чекбокс_).

### <span id="page-21-0"></span>**6. БЛОК «ОБЪЕКТЫ»**

### <span id="page-21-1"></span>**6.1 Общие сведения**

Содержит график (см. [Рис.](#page-21-2) 15), на котором приведена статистика по количеству объектов, присутствующих в заданных зонах и подлежащих учету, за рассматриваемый период.

Статистика отображена в виде цветных<sup>9</sup> вертикальных столбцов, с разбивкой по временным интервалам. Высота столбца соответствует количеству объектов в заданной зоне, а его ширина - времени их одновременного нахождения в ней. При наведении курсора на столбец отображается всплывающая подсказка, на которой приведена информация о дате и времени изменения количества объектов в заданной зоне, а также о их количестве. При этом точка, для которой отображается подсказка соответствует времени изменения количества объектов.

При наведении курсора на элемент легенды, соответствующие ему элементы графика получают приоритетное отображение<sup>10</sup>, в том время как остальные элементы отображаются полупрозрачными, в фоне.

Рис. 15

<span id="page-21-2"></span>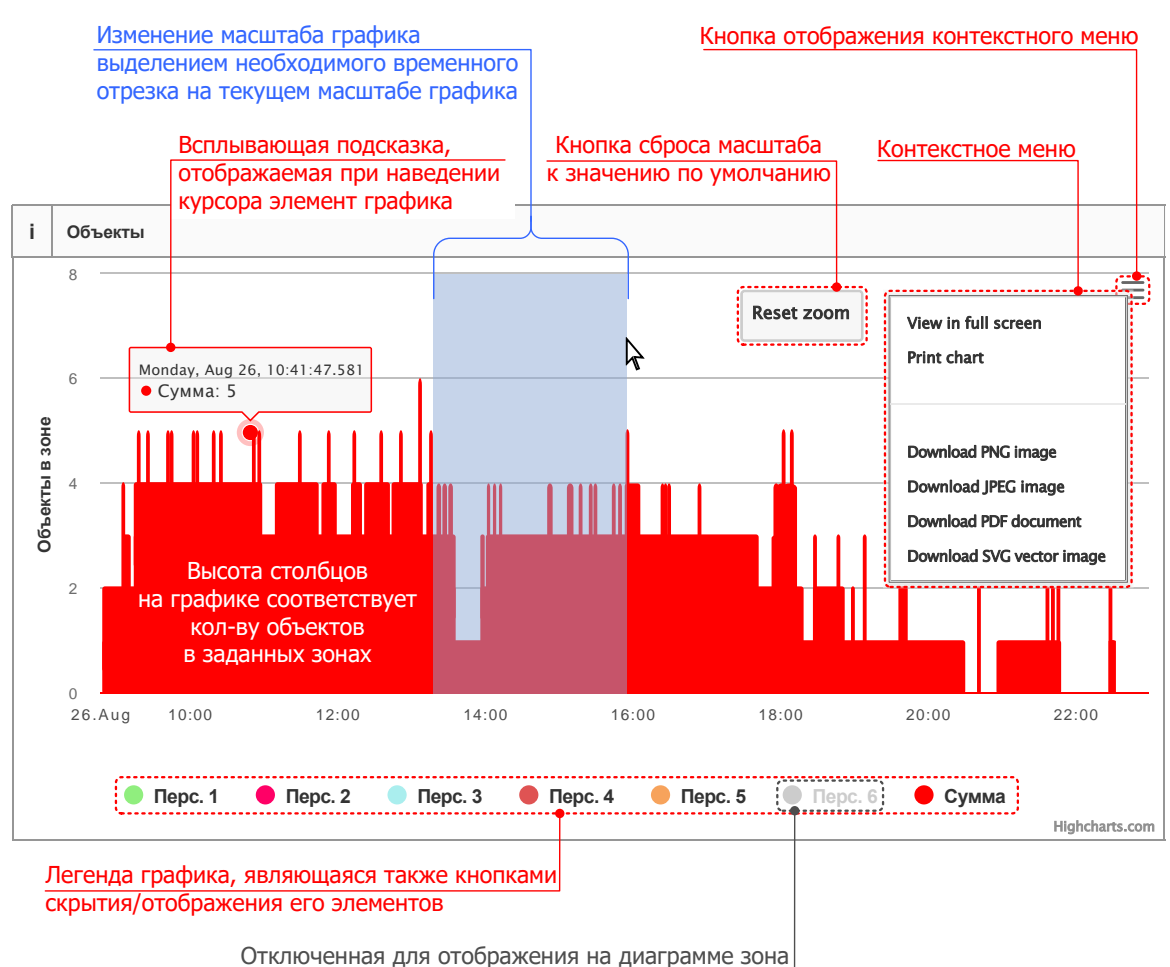

Блок «Объекты»

<sup>&</sup>lt;sup>10</sup> Исключая отключенные (в легенде графика) для отображения зоны.

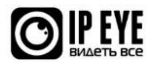

<sup>&</sup>lt;sup>9</sup> Для каждой заданной зоны - свой цвет столбцов.

### <span id="page-22-0"></span>**6.2 Операции с блоком «Объекты»**

Логика построения графика в блоке «**Объекты**» такова, что установка чекбоксов в блоке [«Управление»](#page-6-0) не влияет на информацию, отображаемую в нем. Следствием этого может являться расхождение между данными, отображаемыми на графике и данными в других блоках.

Например, установка чекбокса [«Объединять события»](file:///C:/Users/finanalis/Downloads/Microsoft.SkypeApp_kzf8qxf38zg5c!App/All/Объединять_события%23_Чекбокс_) может привести к тому, что в блоке «[Timeline](file:///C:/Users/finanalis/Downloads/Microsoft.SkypeApp_kzf8qxf38zg5c!App/All/Timeline%23_Блок_)» два события могут отображаться как одно – непрерывное. При этом на графике в блоке «**Объекты**» эти два события будут отображены по отдельности.

### <span id="page-22-1"></span>6.2.1 Вкл./выкл. отображения отдельных зон

Функционал графика позволяет отображать информацию о суммарном количестве объектов во всех заданных зонах, а также фильтровать ее, путем отключения отображения на графике отдельных зон. Отключение отображения производится при клике по соответствующему элементу легенды графика. При это на описание легенды для отключенного элемента будет светло-серым цветом. Для отображения отключенного элемента необходимо повторно кликнуть на соответствующем элементе легенды графика.

### <span id="page-22-2"></span>6.2.2 Воспроизведение архива события

При выборе любого элемента, отображенного на графике будет открыт плеер, в котором будет воспроизводиться видеоархив<sup>11</sup>, соответствующий текущему столбцу графика.

### <span id="page-22-3"></span>6.2.3 Изменение масштаба отображаемых данных

Масштаб осей - динамический и зависит от продолжительности рассматриваемого периода.

Изменение масштаба графика возможно одним из двух способов:

- при помощи прокрутки колеса мыши (скролла). При этом курсор должен быть наведен на временную шкалу блока «[Timeline](file:///C:/Users/finanalis/Downloads/Microsoft.SkypeApp_kzf8qxf38zg5c!App/All/Timeline%23_Блок_)». Масштаб будет изменяться динамически $12$ ;
- выделением необходимого временного отрезка на текущем масштабе графика. В этом случае границы выделенного отрезка будут соответствовать начальной и конечной точкам, отображаемым на графике.

Сброс масштаба на настройки по умолчанию осуществляется по нажатия кнопки «Reset zoom» <sup>13</sup>, расположенной в правой верхней части блока.

 $^{13}$  Кнопка отображается только если масштаб был изменен при помощи выделения участка времени.

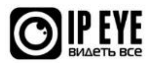

 $11$  При условии, что для устройства, по которому просматривается статистика, подключено облачное хранение, а архив находится в пределах установленной по тарифу глубины.

 $12$  Этот способ вызывает одновременное изменение масштабов в блоках «[Timeline](file:///C:/Users/finanalis/Downloads/Microsoft.SkypeApp_kzf8qxf38zg5c!App/All/Timeline%23_Блок_)» и [«Объекты»](file:///C:/Users/finanalis/Downloads/Microsoft.SkypeApp_kzf8qxf38zg5c!App/All/Объекты%23_Блок_).

### <span id="page-23-0"></span>6.2.4 Контекстное меню

В правой верхней части блока также расположена кнопка контекстного меню, которое позволяет включить полноэкранный режим отображения графика, распечатать его, а также скачать в различных форматах<sup>14</sup>.

<sup>14</sup> .PDF, .JPEG, .PNG, .SVG.

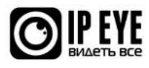

## <span id="page-24-0"></span>**7. БЛОК «ОБЩАЯ ТАБЛИЦА»**

### <span id="page-24-1"></span>**7.1 Общие сведения**

Представляет собой таблицу (см. [Рис.](#page-24-2) 16), в которой построчно приведены суммарные данные об учтенных событиях, произошедших за рассматриваемый период, в заданных зонах.

Блок «Общая таблица»

### Рис. 16

<span id="page-24-2"></span>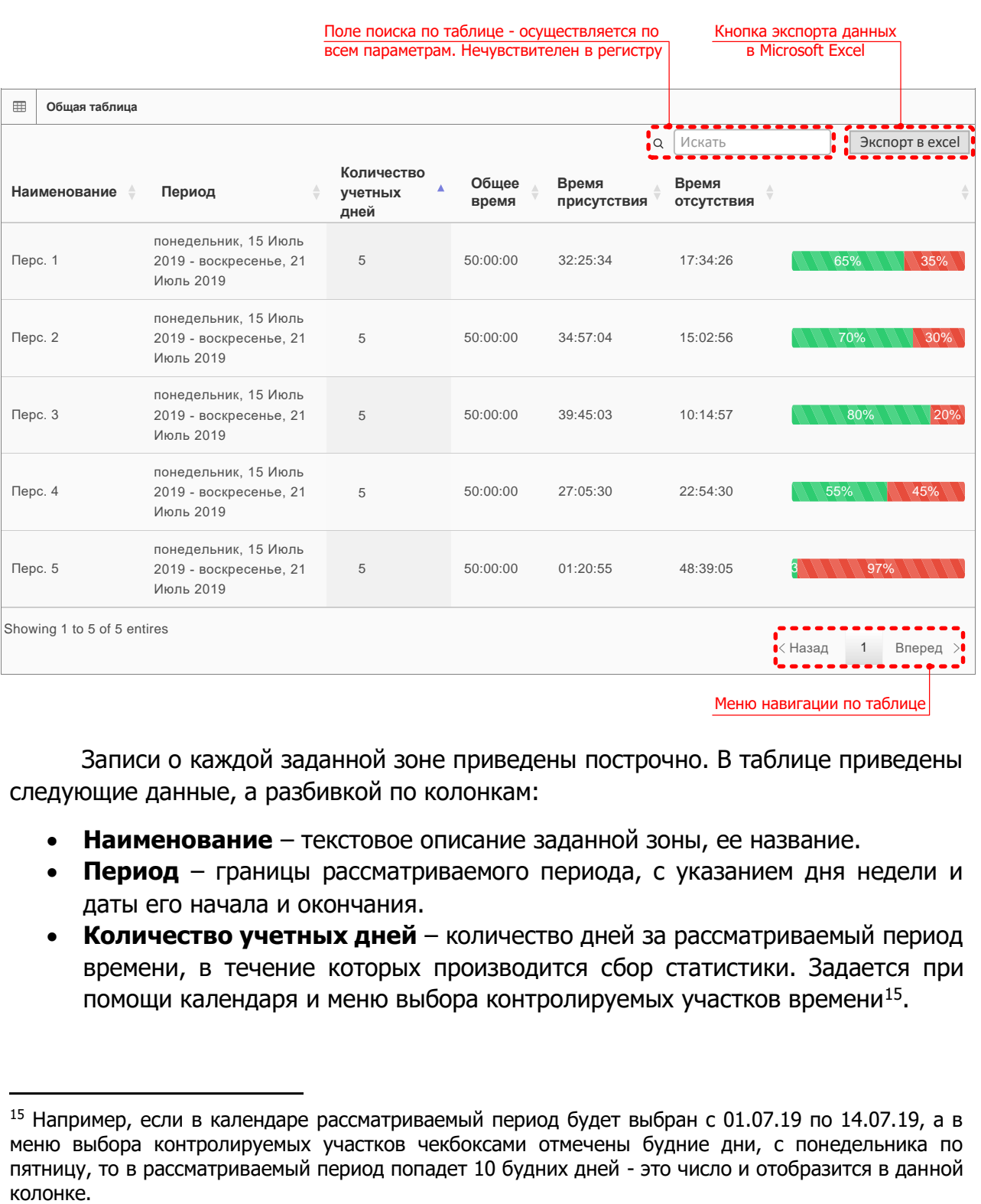

Записи о каждой заданной зоне приведены построчно. В таблице приведены следующие данные, а разбивкой по колонкам:

- **Наименование** текстовое описание заданной зоны, ее название.
- **Период** границы рассматриваемого периода, с указанием дня недели и даты его начала и окончания.
- **Количество учетных дней** количество дней за рассматриваемый период времени, в течение которых производится сбор статистики. Задается при помощи календаря и меню выбора контролируемых участков времени<sup>15</sup>.

<sup>&</sup>lt;sup>15</sup> Например, если в календаре рассматриваемый период будет выбран с 01.07.19 по 14.07.19, а в меню выбора контролируемых участков чекбоксами отмечены будние дни, с понедельника по пятницу, то в рассматриваемый период попадет 10 будних дней - это число и отобразится в данной

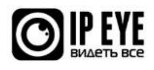

- **Общее время** суммарная длительность, контролируемых участков времени, за рассматриваемый период. Отображается в часах.
- **Время присутствия** суммарное время продолжительности событий в заданной зоне, в течение рассматриваемого периода.
- **Время отсутствия** суммарное время отсутствия событий в заданной зоне, в течение рассматриваемого периода.
- **Доля времени присутствия** горизонтальный графический индикатор, в виде прогресс бара, на котором отображается, в процентах, время присутствия и время отсутствия как доля от общего времени. В левой части индикатора отображена доля времени присутствия, в правой – времени отсутствия.

### <span id="page-25-0"></span>**7.2 Операции с блоком «Общая таблица»**

**Внимание!** В подразделах, описывающих влияние установки чекбоксов в блок[е «Управление»,](#page-6-0) все изменения в учете и отображении данных описаны исходя из того, что в исходном состоянии они имеют статус, установленный по умолчанию.

### <span id="page-25-1"></span>7.2.1 Влияние установки чекбокса «Целевые значения»

При установке чекбокса [«Целевые значения»](#page-13-0) в блоке происходят следующие изменения:

- в колонке **«Общее время»** вместо суммарной длительности контролируемых участков времени, отображается значение целевого показателя;
- в колонке «**Время отсутствия**» вместо суммарного времени отсутствия событий, отображается остаток времени необходимый для достижения целевого показателя. При этом если отображаемое число имеет отрицательное значение, то значит целевой показатель достигнут (и превышен), а абсолютная величина такого значения соответствует времени, на которое он превышен;
- в колонке «**Доля времени присутствия**» графический индикатор отображает прогресс достижения целевого показателя, в процентах. При этом, если отображаемое на прогресс баре число более 100%, значит целевой показатель достигнут (и превышен), а разность между его значением и 100% соответствует доле, на которую он превышен.

### <span id="page-25-2"></span>7.2.2 Влияние установки чекбокса «Объединять события»

При установке чекбокса [«Объединять события»](file:///C:/Users/finanalis/Downloads/Microsoft.SkypeApp_kzf8qxf38zg5c!App/All/Объединять_события%23_Чекбокс_) учет времени в таблице ведется таким образом, что смежные события, интервал между которыми меньше установленного пользователем значения, учитываются как единое. Продолжительность такого события учитывается от времени начала более раннего события до времени окончания более позднего.

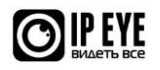

### <span id="page-26-0"></span>7.2.3 Влияние установки чекбокса «Сбросить фантомы»

При установке чекбокса [«Сбросить фантомы»](file:///C:/Users/finanalis/Downloads/Microsoft.SkypeApp_kzf8qxf38zg5c!App/All/Сбросить_фантомы%23_Чекбокс_) учет времени событий в таблице ведется таким образом, что события, длительность которых меньше установленного пользователем значения не учитываются.

### <span id="page-26-1"></span>7.2.4 Поиск, навигация и сортировка данных в блоке «Общая таблица»

Для поиска необходимой(ых) записи(ей) в таблице достаточно ввести часть любого отображаемого в ней параметра. При вводе символов в поле поиска будет произведен так называемый «живой» поиск, а результат отображен в виде записей, удовлетворяющих введенным символам. Поиск нечувствителен к регистру вводимых символов.

Параметры среди которых производится поиск в общей таблице:

- Наименование;
- Период;
- Количество учетных дней;
- Общее время;
- Время присутствия;
- Время отсутствия;
- Доля времени присутствия.

Для навигации по страницам таблицы необходимо использовать меню, представленное на [Рис.](#page-24-2) 16. Меню позволяет произвести переход на страницу, соответствующую написанному на кнопке числу, а также на одну страницу вперед или назад, и на первую или последнюю страницу таблицы.

Для выполнения сортировки записей по какой-либо колонке данных таблицы необходимо кликнуть левой клавишей мыши в ее заголовке.

Прямая<sup>16</sup> сортировка выполняется следующим способом – первыми идут записи, начинающиеся с цифровых символов (**0 - 9**), затем латинских текстовых символов (**a - z**) и затем кириллических (**а - я**). Регистр символов при сортировке значения не имеет.

### <span id="page-26-2"></span>7.2.5 Экспорт данных из блока «Общая таблица»

Экспорт данных таблицы производится в формат Microsoft Excel (.xlsx). Для экспорта данных необходимо нажать кнопку «**Экспорт в excel**» (см. [Рис.](#page-24-2) 16). По нажатию кнопки будет отображен диалог, с предложением открыть или сохранить экспортированные данные.

<sup>16</sup> Под прямой подразумевается сортировка в возрастающем порядке.

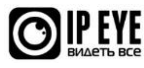

### <span id="page-27-0"></span>**8. БЛОК «СВОДНАЯ ТАБЛИЦА»**

### <span id="page-27-1"></span>**8.1 Общие сведения**

Представляет собой таблицу (см. [Рис.](#page-27-2) 17), являющуюся детализированным вариантом таблицы, приведенной в блоке [«Общая таблица»](file:///C:/Users/finanalis/Downloads/Microsoft.SkypeApp_kzf8qxf38zg5c!App/All/Общая_таблица%23_Блок_).

Блок «Сводная таблица»

Рис. 17

<span id="page-27-2"></span>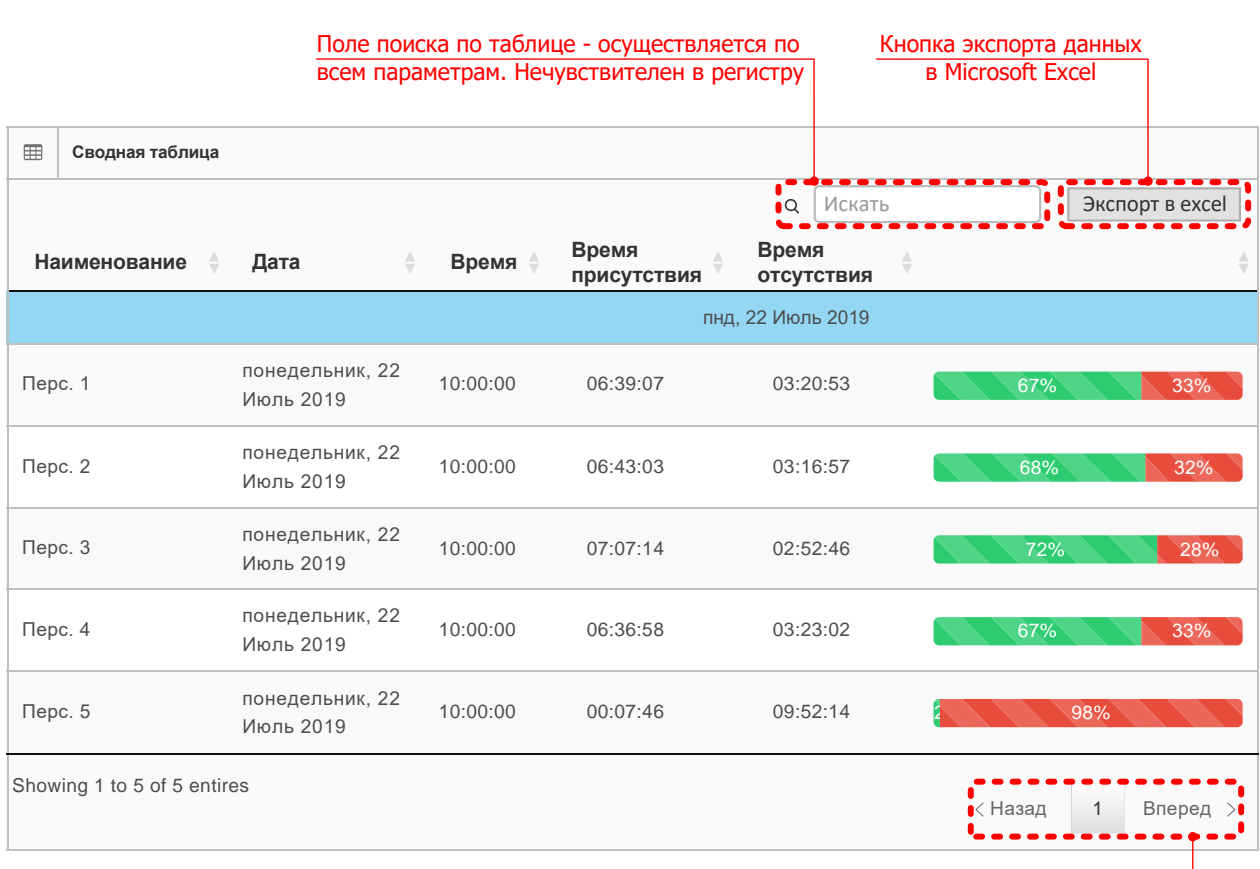

Меню навигации по таблице

Детализация заключается в разбивке данных о произошедших событиях по дням<sup>17</sup>. Данные за каждый день приведены в отдельном разделе таблицы, отделенном строкой заголовка, в котором указан день недели и дата, за которую приведены данные. Внутри каждого раздела построчно приведены суммарные данные об учтенных событиях, произошедших за сутки, в заданных зонах. В таблице приведены следующие данные, с разбивкой по колонкам:

- **Наименование** текстовое описание заданной зоны, ее название;
- **Дата** день недели и дата, за которую приведены данные;
- **Общее время** –длительность контролируемого участка времени, в течение суток. Отображается в часах.
- **Время присутствия** суммарное время продолжительности событий в заданной зоне, в течение суток.

<sup>17</sup> Подразумеваются дни недели, входящие в контролируемые участки времени.

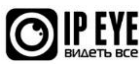

- **Время отсутствия** суммарное время отсутствия событий в заданной зоне, в течение суток.
- **Доля времени присутствия** горизонтальный графический индикатор, в виде прогресс бара, на котором отображается, в процентах, время присутствия и время отсутствия как доля от общего времени. В левой части индикатора отображена доля времени присутствия, в правой – времени отсутствия.

### <span id="page-28-0"></span>**8.2 Операции с блоком «Сводная таблица»**

**Внимание!** В подразделах, описывающих влияние установки чекбоксов в блок[е «Управление»,](#page-6-0) все изменения в учете и отображении данных описаны исходя из того, что в исходном состоянии они имеют статус, установленный по умолчанию.

### <span id="page-28-1"></span>8.2.1 Влияние установки чекбокса «Целевые значения»

При установке чекбокса и параметров в меню [«Целевые значения»](#page-13-0) в блоке происходят следующие изменения:

- в колонке «**Время**» вместо длительности контролируемого в течение одних суток участка времени, отображается значение целевого показателя, установленного для одного дня;
- в колонке «**Время отсутствия**» вместо суммарного времени отсутствия событий в течение суток, отображается остаток времени необходимый для достижения целевого показателя, установленного для одного дня. При этом если отображаемое число имеет отрицательное значение, то целевой показатель, установленный для одного дня достигнут (и превышен), а абсолютная величина такого значения соответствует времени, на которое он превышен;
- в колонке «**Доля времени присутствия**» графический индикатор отображает прогресс достижения дневного целевого показателя, в процентах. При этом, если отображаемое на прогресс баре число более 100%, значит дневной целевой показатель достигнут (и превышен), а разность между его значением и 100% соответствует доле, на которую он превышен.

### <span id="page-28-2"></span>8.2.2 Влияние установки чекбокса «Объединять события»

При установке чекбокса [«Объединять события»](file:///C:/Users/finanalis/Downloads/Microsoft.SkypeApp_kzf8qxf38zg5c!App/All/Объединять_события%23_Чекбокс_) учет времени в таблице ведется таким образом, что смежные события, интервал между которыми меньше установленного пользователем значения, учитываются как единое. Продолжительность такого события учитывается от времени начала более раннего события до времени окончания более позднего.

### <span id="page-28-3"></span>8.2.3 Влияние установки чекбокса «Сбросить фантомы»

При установке чекбокса [«Сбросить фантомы»](file:///C:/Users/finanalis/Downloads/Microsoft.SkypeApp_kzf8qxf38zg5c!App/All/Сбросить_фантомы%23_Чекбокс_) учет времени событий в таблице ведется таким образом, что события, длительность которых меньше установленного пользователем значения не учитываются.

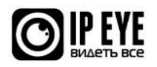

### <span id="page-29-0"></span>8.2.4 Поиск, навигация и сортировка данных в блоке «Сводная таблица»

Для поиска необходимой(ых) записи(ей) в таблице достаточно ввести часть любого отображаемого в ней параметра. При вводе символов в поле поиска будет произведен так называемый «живой» поиск, а результат отображен в виде записей, удовлетворяющих введенным символам. Поиск нечувствителен к регистру вводимых символов.

Параметры среди которых производится поиск в сводной таблице:

- Наименование;
- Дата;
- Время;
- Время присутствия;
- Время отсутствия;
- Доля времени присутствия.

Для навигации по страницам таблицы необходимо использовать меню, представленное на [Рис.](#page-27-2) 17. Меню позволяет произвести переход на страницу, соответствующую написанному на кнопке числу, а также на одну страницу вперед или назад, и на первую или последнюю страницу таблицы.

Для выполнения сортировки записей по какой-либо колонке данных таблицы необходимо кликнуть левой клавишей мыши в ее заголовке.

Прямая<sup>18</sup> сортировка выполняется следующим способом – первыми идут записи, начинающиеся с цифровых символов (**0 - 9**), затем латинских текстовых символов (**a - z**) и затем кириллических (**а - я**). Регистр символов при сортировке значения не имеет.

### <span id="page-29-1"></span>8.2.5 Экспорт данных из блока «Сводная таблица»

Экспорт данных таблицы производится в формат Microsoft Excel (.xlsx). Для экспорта данных необходимо нажать кнопку «**Экспорт в excel**» (см. [Рис.](#page-27-2) 17). По нажатию кнопки будет отображен диалог, с предложением открыть или сохранить экспортированные данные.

<sup>&</sup>lt;sup>18</sup> Под прямой подразумевается сортировка в возрастающем порядке.

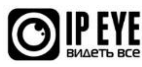

### <span id="page-30-0"></span>**9. БЛОК «СОБЫТИЯ»**

### <span id="page-30-1"></span>**9.1 Общие сведения**

Представляет собой таблицу (см. [Рис.](#page-30-2) 18), в которой приведены данные о каждом событии, произошедшем за рассматриваемый период.

<span id="page-30-2"></span>Блок «События» Поле поиска по таблице - осуществляется по Поле поиска по таблице - осуществляется по и института экспорта данных всем параметрам. Нечувствителен в регистру  $\blacksquare$ **События** . . . .  $\frac{1}{2}$  | Искать  $\frac{1}{2}$  | Экспорт в excel Перс. <sup>1</sup> 22/07/19 09:00:07 22/07/19 09:00:15 00:00:09 человек <sup>&</sup>gt; <sup>0</sup> **Зона Img Начало события Конец события Длительность Условие #** play Кнопки воспроизведения видеоархива, соответствующего отдельному событиюПерс. 1 22/07/19 13:11:33 22/07/19 13:11:41 00:00:08 человек > 0 play Перс. 1 22/07/19 13:18:00 22/07/19 13:18:08 00:00:08 человек > 0 play Перс. 1 22/07/19 13:55:41 22/07/19 13:55:49 00:00:09 человек > 0 play Showing 1 to 10 of 310 entires  $\overline{R}$  Alasan  $\overline{R}$  Hasan  $\overline{R}$  and  $\overline{R}$  2 3 4 5 ... 31 Brepen

Меню навигации по таблице

Внутри каждого раздела построчно приведены данные об учтенных событиях по каждой зоне, произошедших рассматриваемый период, в заданных зонах. В таблице приведены следующие данные, с разбивкой по колонкам:

- **Зона** текстовое описание заданной зоны, ее название;
- **Img** скриншот снятый в момент начала события;
- **Начало события** дата и время начала события, в формате ДД/ММ/ГГ ЧЧ/ММ/СС;
- **Конец события** дата и время окончания события, в формате ДД/ММ/ГГ ЧЧ/ММ/СС;

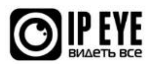

Рис. 18

- **Длительность** продолжительность события во времени, в формате ЧЧ/ММ/СС;
- **Условие** критерий, по которому событие в кадре идентифицируется как подлежащее учету. Критерий задается в настройках объектной видеоаналитики;
- **#** кнопка, по нажатию которой отображается плеер, в котором начинается воспроизведение события.

### <span id="page-31-0"></span>**9.2 Операции с блоком «События»**

**Внимание!** В подразделах, описывающих влияние установки чекбоксов в блок[е «Управление»,](#page-6-0) все изменения в учете и отображении данных описаны исходя из того, что в исходном состоянии они имеют статус, установленный по умолчанию.

### <span id="page-31-1"></span>9.2.1 Воспроизведение архива события

При нажатии кнопки «**play**», отображенной для каждого события будет открыт плеер, в котором будет воспроизводиться его (события) видеоархив<sup>19</sup>.

### <span id="page-31-2"></span>9.2.2 Влияние установки чекбокса «Объединять события»

При установке чекбокса [«Объединять события»](file:///C:/Users/finanalis/Downloads/Microsoft.SkypeApp_kzf8qxf38zg5c!App/All/Объединять_события%23_Чекбокс_) учет времени в колонке «**Длительность**» ведется таким образом, что смежные события, интервал между которыми меньше установленного пользователем значения, учитываются как единое. Продолжительность такого события учитывается от времени начала более раннего события до времени окончания более позднего.

### <span id="page-31-3"></span>9.2.3 Влияние установки чекбокса «Сбросить фантомы»

При установке чекбокса [«Сбросить фантомы»](file:///C:/Users/finanalis/Downloads/Microsoft.SkypeApp_kzf8qxf38zg5c!App/All/Сбросить_фантомы%23_Чекбокс_) учет времени событий в таблице ведется таким образом, что события, длительность которых меньше установленного пользователем значения не отображаются в ней.

### <span id="page-31-4"></span>9.2.4 Поиск, навигация и сортировка данных в блоке «События»

Для поиска необходимой(ых) записи(ей) в таблице достаточно ввести часть любого отображаемого в ней параметра. При вводе символов в поле поиска будет произведен так называемый «живой» поиск, а результат отображен в виде записей, удовлетворяющих введенным символам. Поиск нечувствителен к регистру вводимых символов.

Параметры среди которых производится поиск в сводной таблице:

- Зона;
- Начало события;
- Конец события;
- Длительность;
- Условие

<sup>&</sup>lt;sup>19</sup> При условии, что для устройства, по которому просматривается статистика, подключено облачное хранение, а архив находится в пределах установленной по тарифу глубины.

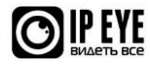

Для навигации по страницам таблицы необходимо использовать меню, представленное на [Рис.](#page-30-2) 18. Меню позволяет произвести переход на страницу, соответствующую написанному на кнопке числу, а также на одну страницу вперед или назад, и на первую или последнюю страницу таблицы.

Для выполнения сортировки записей по какой-либо колонке данных таблицы необходимо кликнуть левой клавишей мыши в ее заголовке.

Прямая<sup>20</sup> сортировка выполняется следующим способом – первыми идут записи, начинающиеся с цифровых символов (**0 - 9**), затем латинских текстовых символов (**a - z**) и затем кириллических (**а - я**). Регистр символов при сортировке значения не имеет.

### <span id="page-32-0"></span>9.2.5 Экспорт данных из блока «События»

Экспорт данных таблицы производится в формат Microsoft Excel (.xlsx). Для экспорта данных необходимо нажать кнопку «**Экспорт в excel**» (см. [Рис.](#page-30-2) 18). По нажатию кнопки будет отображен диалог, с предложением открыть или сохранить экспортированные данные.

<sup>20</sup> Под прямой подразумевается сортировка в возрастающем порядке.

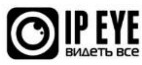

### <span id="page-33-0"></span>**10. ПЕРЕЧЕНЬ ТЕРМИНОВ И ОПРЕДЕЛЕНИЙ**

**Событие** - установленный облачным сервисом факт нахождения в заданной зоне объекта, подлежащего учету, детектированный посредством функционала объектной аналитики сервиса.

**Заданная зона** – часть зоны обзора камеры, назначенная пользователем как область, в которой будет детектироваться и учитываться событие. Задается в настройках объектной аналитики.

**Рассматриваемый период** – непрерывный отрезок времени, за который запрашивается статистика. Задается через меню [календаря,](#page-6-2) расположенного в блоке [«Управление»](#page-6-0). Минимальная продолжительность периода – 1 день.

**Контролируемые участки времени** – дни недели и часы, внутри рассматриваемого периода, в течение которых производится учет продолжительности событий (или их отсутствия) в заданных зонах. Задается через [соответствующее меню](#page-10-0) в блоке [«Управление»](#page-6-0).

**Временной промежуток** – число часов, за одни сутки, в пределах контролируемого участка времени, в течение которых происходит учет продолжительности событий (или их отсутствия), в заданных зонах. Рассчитывается как разность между временем окончания и начала контролируемого участка времени.

<span id="page-33-1"></span>Наглядно, распределение выбранных для учета отрезков времени приведено на [Рис.](#page-33-1) 19.

Рис. 19

#### Распределение выбранных для учета отрезков времени

Пример:

Рассматриваемый период: **05.07.19 - 11.07.19**

Контролируемый участок времени: **будние дни** (**пнд.** - **птн.**) с **8** до **18 часов**

Временной промежуток: **10 часов** (с 8 до 18 часов) в сутки, в пределах контролируемого участка времени

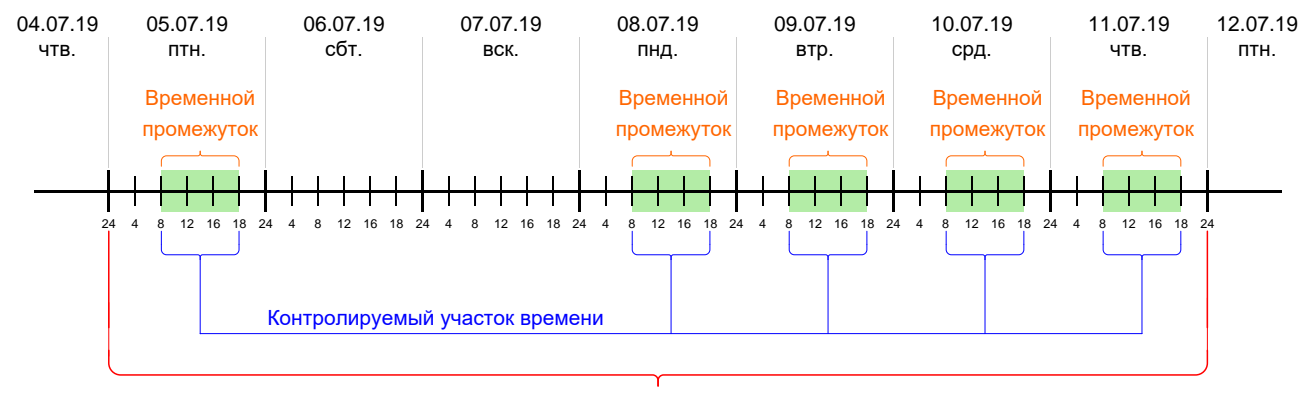

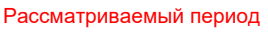

**Суммарное время продолжительности событий** – сумма временных отрезков, на контролируемых участках времени, за рассматриваемый период, в течение которых в отдельной заданной зоне происходили события, учитываемые в статистике.

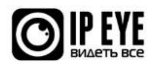

**Суммарное время отсутствия событий** – сумма временных отрезков, на контролируемых участках времени, за рассматриваемый период, в течение которых в отдельной заданной зоне отсутствовали события, учитываемые в статистике.

**Целевой показатель** – заданная суммарная продолжительность событий в отдельной заданной зоне, в течение рассматриваемого периода, достижение которой является предметом контроля. Задается через меню учета целевых показателей. Отдельно выделяется дневной целевой показатель – задаваемый для одних суток.

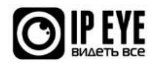

## <span id="page-35-0"></span>**11. НАСТРОЙКА IPEYE.SMART**

### <span id="page-35-1"></span>**11.1 Подключение объектной видеоаналитики IPEYE.SMART**

Для подключения и настройки объектной видеоаналитики IPEYE.SMART необходимо произвести настройку анализируемых зон.

Сделать это можно перейдя в раздел Устройства – Список устройств.

Далее, в списке опций, будет доступна опция, представленная в виде синей снежинки  $\mathcal{K}$ (см. рис. №20).

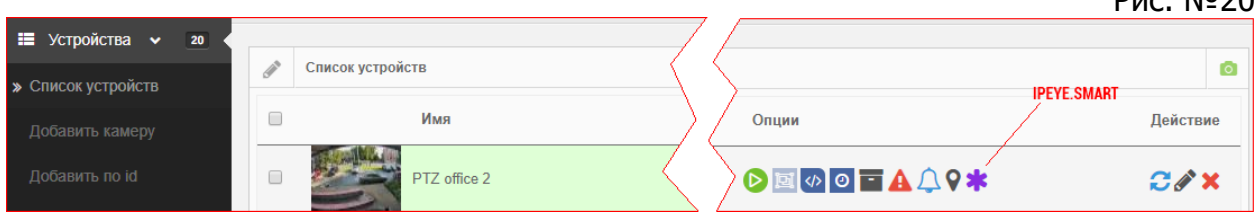

При нажатии на значок снежинки, Вы перейдете в панель настроек.

Если разделе «Опции» отображается снежинка красного цвета • , это означает, что аналитика уже настроена и при нажатии на нее, есть возможность либо:

- 1. Отредактировать уже настроенные зоны, добавить новые;
- 2. Просмотреть и отфильтровать интересующие события через функционал фильтров.

### <span id="page-35-2"></span>**11.2 Настройка зон детекции и отслеживаемых объектов**

Для добавления новой зоны детекции необходимо нажать на кнопку (1) «Добавить модель» (см. рис. №21)

Рис.№21

 $P_{\text{M}}$  NO<sub>20</sub>

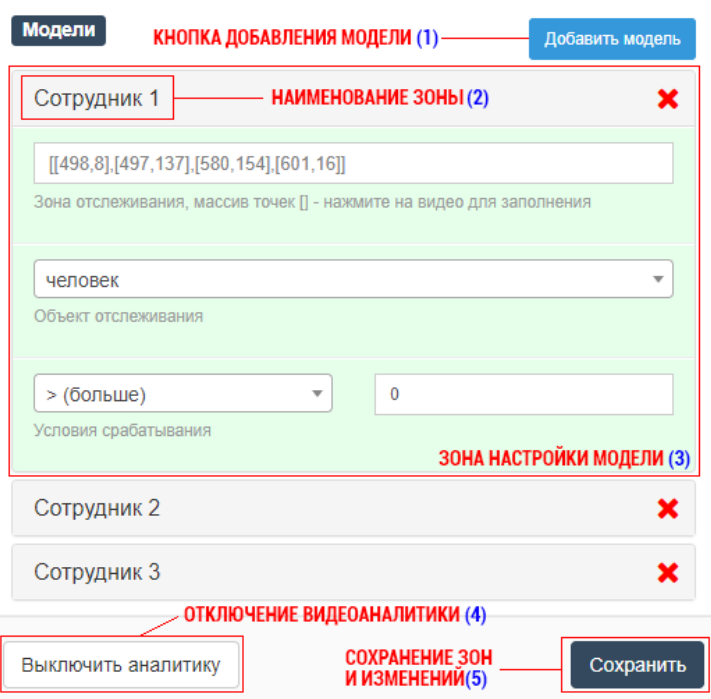

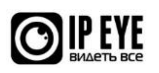

После нажатия, в зоне настройки модели будут доступны следующие изменения и настройки:

1. Наименование зоны - при нажатии на эту зону, можно внести наименование отслеживаемой зоны. Под этим наименованием зона будет в дальнейшем отображаться на страницах статистики, фильтров и отчетов.

 $[[498,8],[497,137],[580,154],[601,16]]$ 

2. Зона отслеживания зана отспеживания, массив точек [] - нажмите на видео для заполнения — отображается в виде массива точек, образующегося при выделении зоны на видео. Установите курсор в поле зоны отслеживания, после чего с помощью мышки отрисуйте на зоне видео, находящейся слева зону. При окончании рисования зоны, когда требуется соединить две последние точки, просто кликните мышкой вне зоны видео (см. рис. №22). Цифрами на рисунке обозначено последовательное нажатие для выделения точек на экране. Когда необходимо завершить разметку зоны, требуется кликнуть мышкой вне зоны видео.

Рис.№22

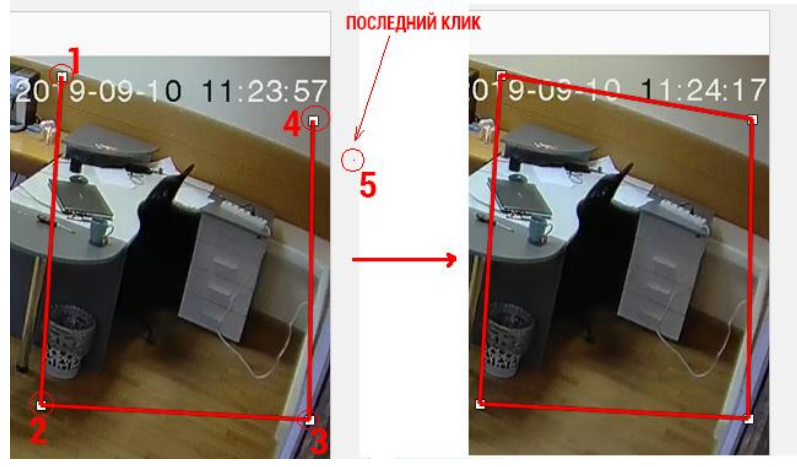

Если зону необходимо изменить, требуется вначале удалить находящийся в зоне массив точек, а затем заново разметить зону.

чеповек

#### 3. Объект отслеживания <sup>объект отслеживания</sup> – здесь из

выпадающего списка доступных объектов выбирается требуемый объект, который и будет учитываться при анализе данной зоны. На текущий момент доступны следующие объекты:

- a. человек
- b. машина
- c. мотоцикл
- d. автобус
- e. поезд
- f. грузовик
- g. кошка
- h. собака
- i. рюкзак
- j. сумка
- k. телевизор
- l. ноутбук

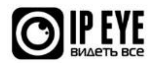

Если Вам необходимо отслеживание других объектов – обратитесь к нам.

- $\bar{\mathbf{v}}$  $\overline{\phantom{a}}$  $>(60J)$ ыше) 4. Условие срабатывания Условия срабатывания установка условий начала фиксации события. Может быть больше, меньше, равно или не равно заданному значению.
- 5. Отключение видеоаналитики эта кнопка предназначена для остановки видеоаналитики.
- 6. Сохранить сохранение зон и внесенных изменений. Для применения любых изменений необходимо нажать на эту кнопку.

**Внимание!** Для определения к какой зоне относится какой блок на экране, необходимо выделить наименование зоны. После выделения зона, относящаяся к данному наименованию, подсветится красным цветом. Также можно воспользоваться функционалом фильтрации событий.

### <span id="page-37-0"></span>**11.3 Список и фильтрация событий**

### <span id="page-37-1"></span>11.3.1 Список событий

В случае необходимости поиска событий по заданным параметрам, в IPEYE.SMART существует функционал фильтрации.

На рисунке №23 представлен список событий, обладающий следующим функционалом:

- 1. Фильтр (1) возможность фильтрации (см. рис. №23 и пояснения)
- 2. Календарь (2) возможность отображения событий за выбранный промежуток времени
- 3. Событие (3) Описание события. В описании события присутствуют условия, приведшие к его возникновению (они указывались при настройке событий), а также длительность события.

Рис.№23

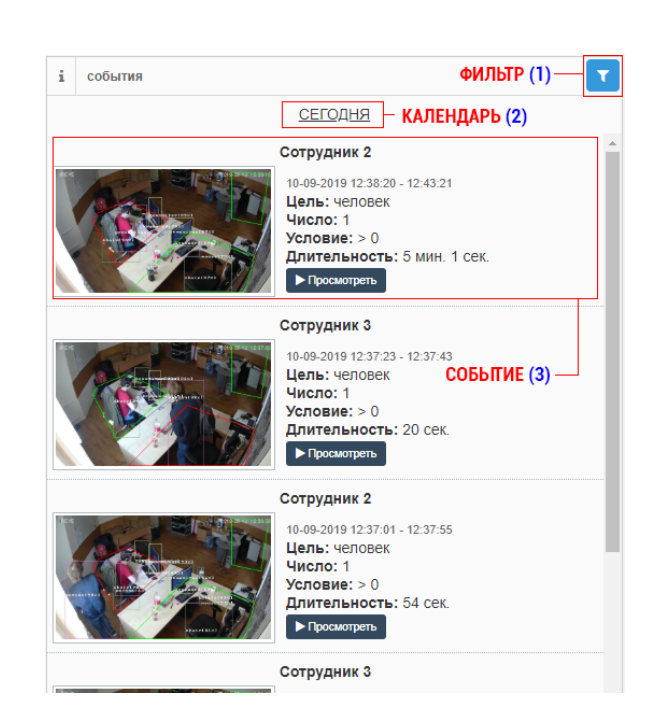

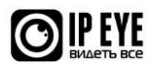

### <span id="page-38-0"></span>11.3.2 Фильтрация событий

При необходимости фильтрации событий, возможно фильтровать:

- 1. Длительность событий
- 2. Число объектов в пределах одного события

Также присутствует возможность отображения зоны, в которой фиксируется событие и возможность отображения либо скрытия событий по применяемым зонам (см. рис.№24).

Рис.№24

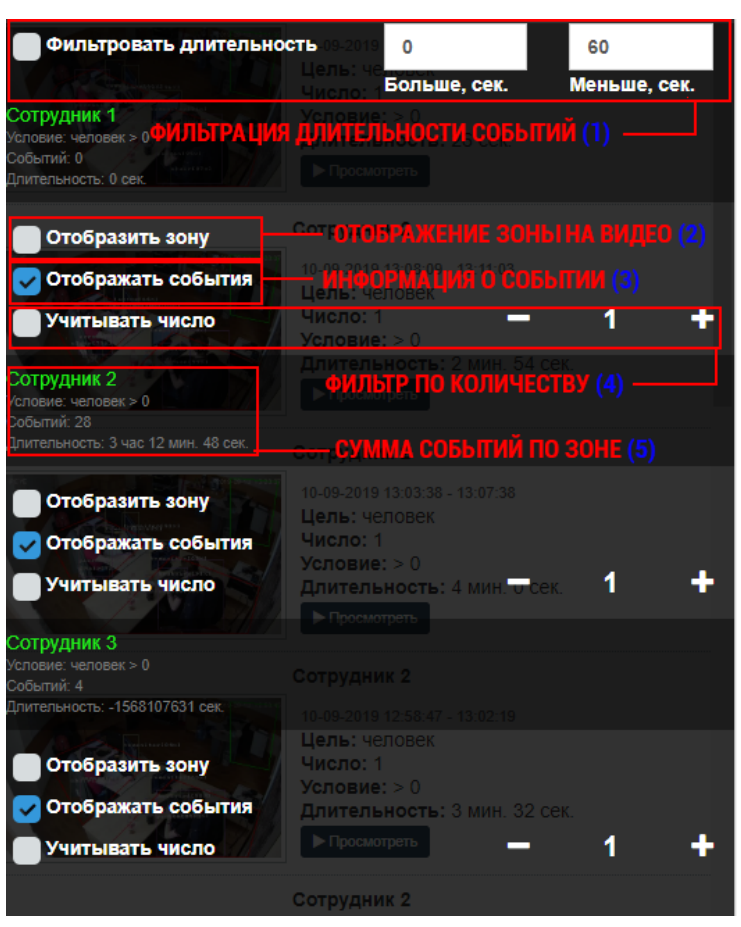

Фильтрация длительности событий (1) – здесь можно установить диапазон длины произошедшего события, в секундах. К примеру – если необходимо найти все события длительностью от 5 минут до 10 минут, необходимо указать числа 300 и 600 (слева направо).

Отобразить зону на видео (2) – отображать рамку на экране видео

Отображать события (3) – отображать информацию о событии в списке

Фильтр по количеству (4) – отображать только события, где количество объектов было равно заданному.

Сумма событий по зоне (5) – общая информация по зоне – количество событий и общая продолжительность.

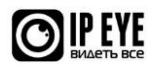